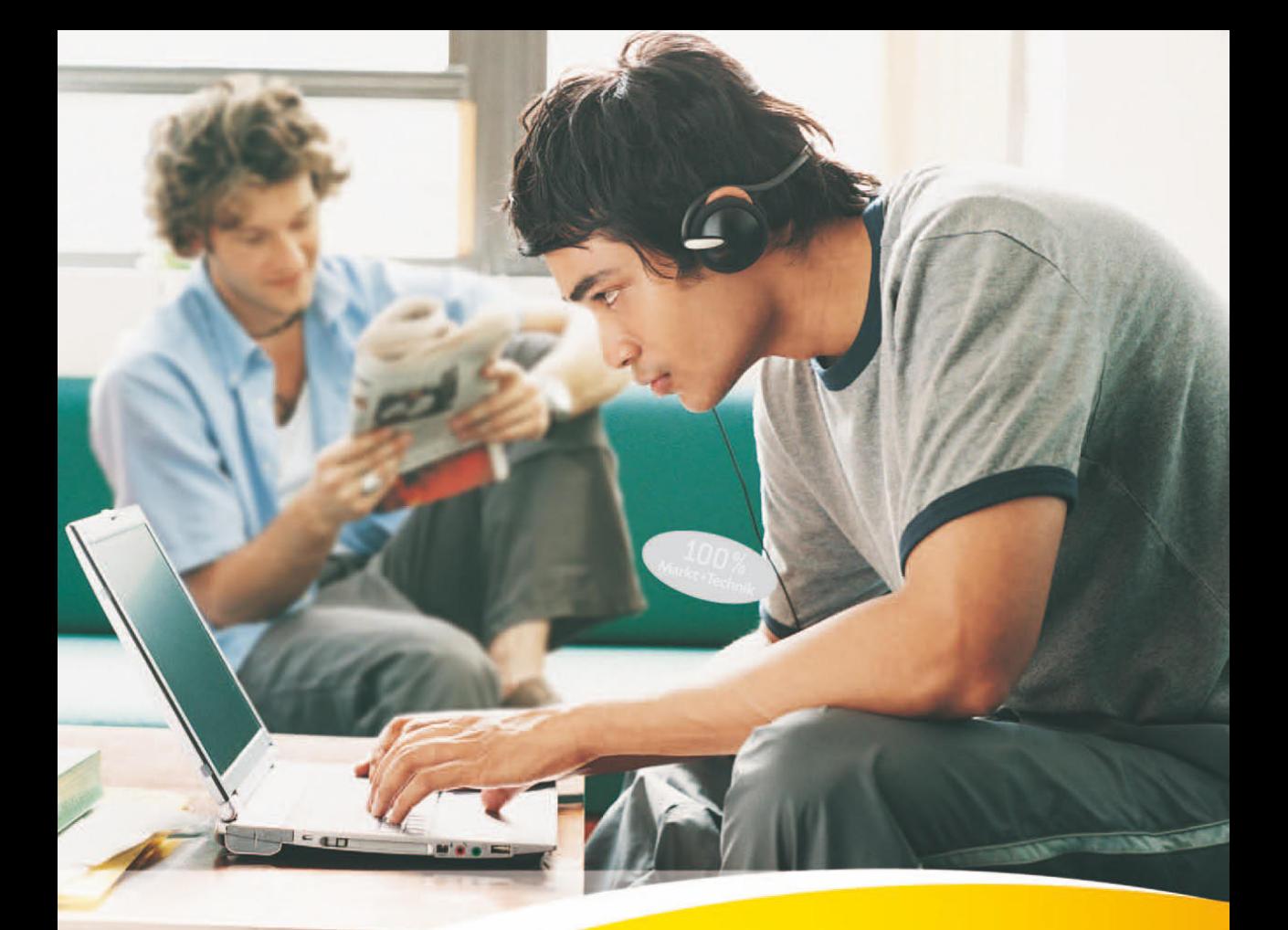

# **Office Home** & Student 2010

Leichter Einstieg in Excel, Word, **PowerPoint und OneNote** 

**GÜNTER BORN** 

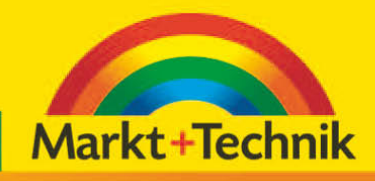

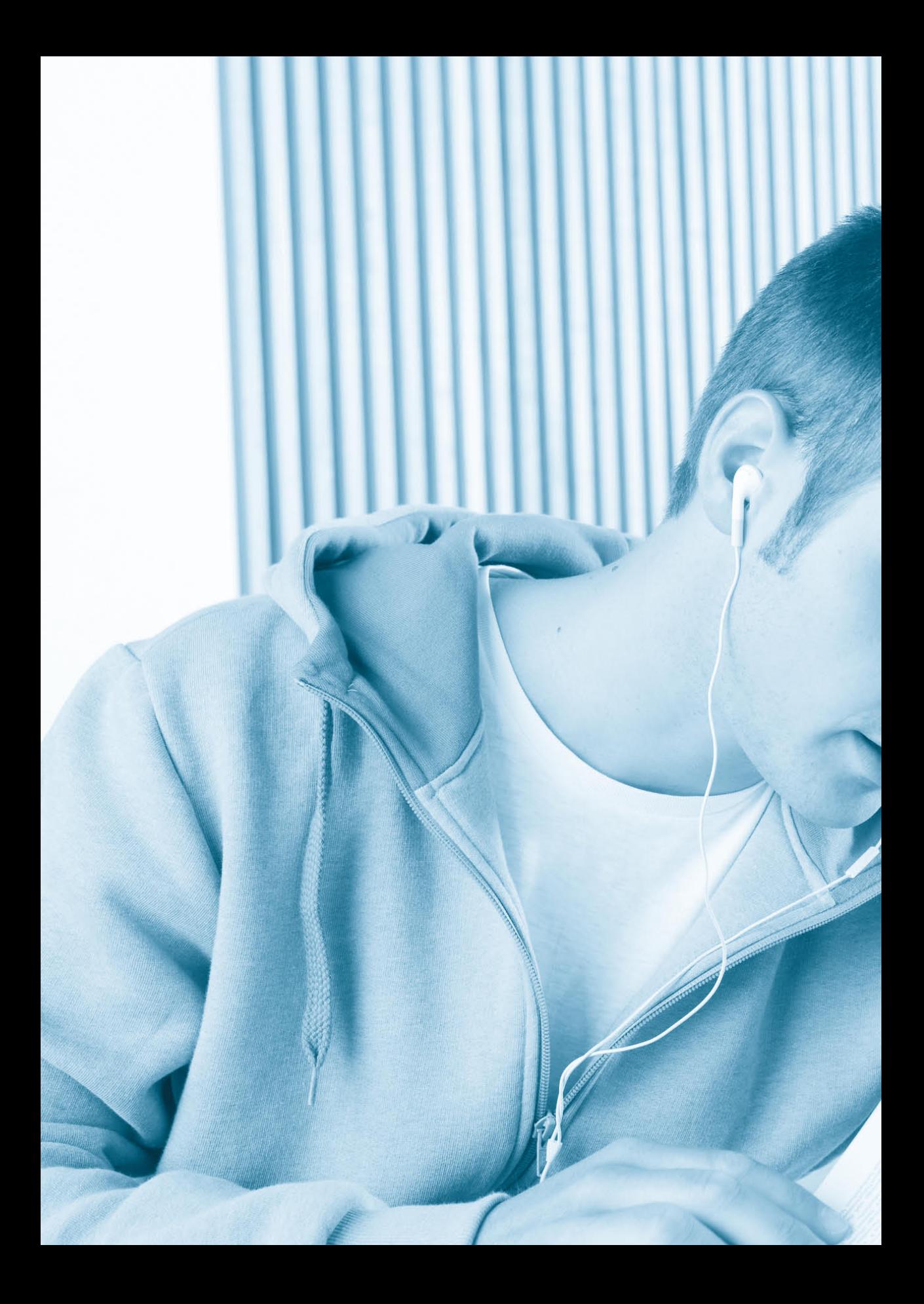

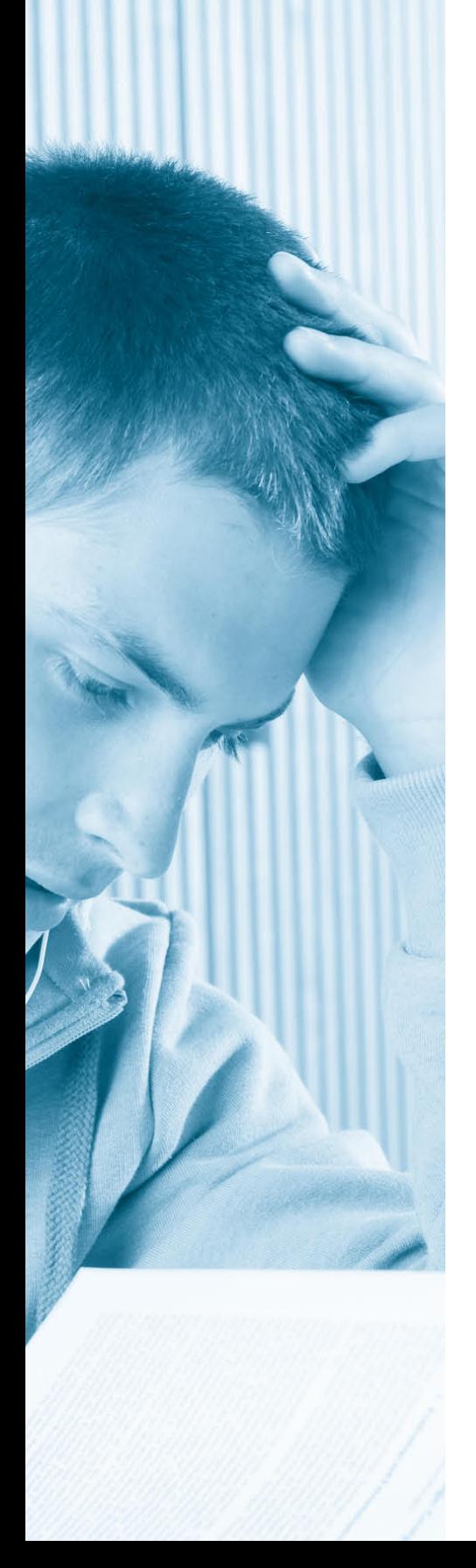

## **Kapitel 3 Briefe und sonstige Word-Dokumente**

*Was bringt Ihnen dieses Kapitel?*

*Nach dem Einstieg in Microsoft Word ist es nun an der Zeit, dieses Programm als »Arbeitsmittel« für den täglichen Bedarf zum Schreiben von Briefen oder Rechnungen zu benutzen. Mit der richtigen Anleitung ist dies kein großes Problem, und Ihre Dokumente bekommen eine persönliche Note. Hier erfahren Sie, was es bei diesen Dokumenten zu beachten gilt. So ganz nebenbei lernen Sie auch, wie Briefe richtig gestaltet und auf Word abgestimmt werden.* 

## **So schreiben Sie einen Brief**

Die häufigste Tätigkeit mit Word wird wohl das Verfassen von Briefen sein. In Firmen werden hierzu typischerweise Briefformulare benutzt. Der Nachteil dabei ist: Sobald sich eine Angabe wie die Adresse oder die Telefonnummer im Briefformular ändert, müssen Sie die Formulare wegwerfen. Dank Word lassen sich Briefformulare selbst gestalten. Nachfolgend erfahren Sie, wie sich mit Word Briefe erstellen und ggf. auf Briefformulare abstimmen lassen.

## **Arbeiten mit Word-Dokumentvorlagen**

Um einen neuen Brief zu schreiben, benötigen Sie ein neues Blatt. Dieses wird beim Start von Word automatisch angelegt. Sie können einen **Briefbogen** auch über eine **Vorlage** anlegen und dann den Brieftext ergänzen.

> **1**Klicken Sie im Word-Fenster auf den Registerreiter *Datei* und wählen Sie in der Backstage-Ansicht den Befehl *Neu*.

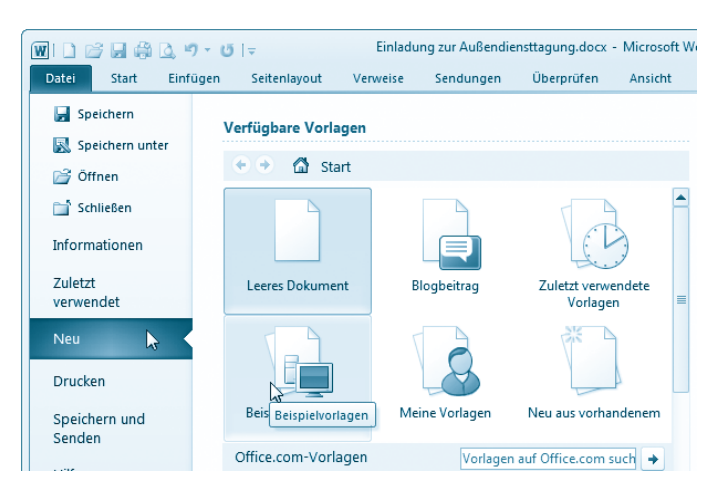

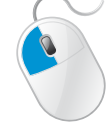

**2**Klicken Sie in der Spalte *Verfügbare Vorlagen* der Backstage-Ansicht auf die Kategorie mit der gewünschten Dokumentvorlage (z.B. *Beispielvorlagen* oder *Meine Vorlagen*)*.*

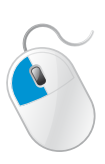

In der Rubrik *Beispielvorlagen* stehen Dokumentvorlagen (Briefbögen, Berichte etc.) mit unterschiedlichen Stilen zur Verfügung. In der Kategorie *Meine Vorlagen* finden Sie selbst erstellte Dokumentvorlagen (siehe folgende Abschnitte). In der Rubrik *Office.com-Vorlagen* können Sie zusätzliche Dokumentvorlagen (z.B. über die Rubrik »Briefe«) aus dem Internet nachladen. Ein Mausklick zeigt den Inhalt der Kategorie an. Über die Schaltflächen im Spaltenkopf (z.B. *Zurück* bzw. *Start*) können Sie zur Übersicht mit den Vorlagenkategorien zurückspringen.

**3**Sobald in der Backstage-Ansicht der Inhalt der Vorlagenkategorie in der Spalte *Verfügbare Vorlagen* angezeigt wird, markieren Sie die Dokumentvorlage (z.B. die Designvorlage *Rhea-Brief*) mit einem Mausklick.

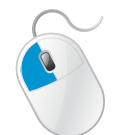

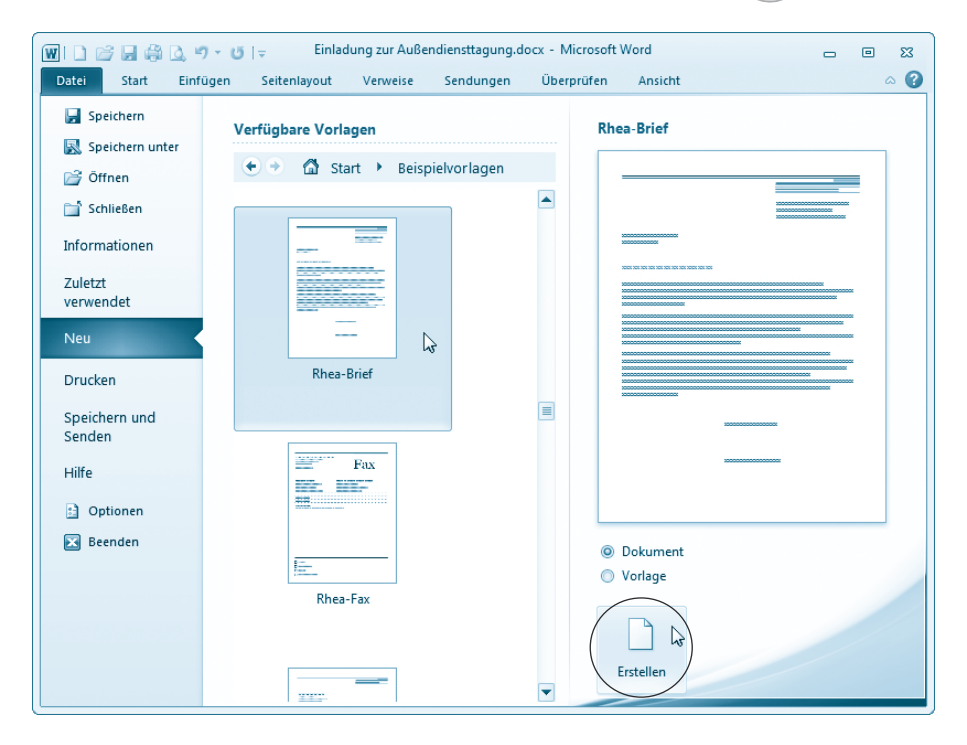

**4**Wählen Sie die in der Backstage-Ansicht in der rechten Spalte angezeigte Schaltfläche *Erstellen* (bzw. *Download* bei Dokumentvorlagen aus dem Internet).

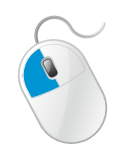

Die Backstage-Ansicht verschwindet, und Microsoft Word legt eine neue Seite an, welche bereits einen fertig vorbereiteten Briefbogen enthält.

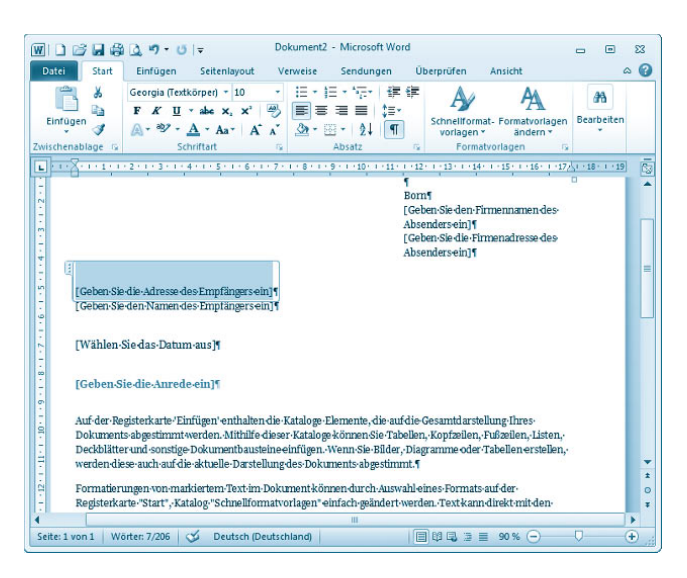

Sie brauchen jetzt nur noch diesen Briefbogen mit den notwendigen Angaben für Adresse und Absender zu versehen (einfach auf die Platzhalter klicken und den Inhalt ergänzen) sowie Ihren Brieftext hinzuzufügen. Fertig ist das Dokument.

#### **Hinweis**

Sie können **Dokumentvorlagen** verwenden, um standardisierte Briefe, Faxnachrichten, Lebensläufe, Berichte und andere Schriftstücke anzulegen. Microsoft liefert unter Namen wie Rhea, Apotheke, Dactylos etc. einige Designs für Dokumentvorlagen. Der Vorteil dieser Dokumentvorlagen: Sie müssen dann nur noch das Schriftstück an Ihre Bedürfnisse anpassen (indem Sie beispielsweise den Text hinzufügen). Der Nachteil: Die von Microsoft mitgelieferten Dokumentvorlagen sind nicht unbedingt optimal für den täglichen Gebrauch geeignet. Die Vorlagen für Geschäftsbriefe entsprechen zum Beispiel nicht den in Deutschland gebräuchlichen Vorgaben. Daher wird nachfolgend gezeigt, wie Sie eigene Vorlagen erzeugen können.

## **Eine eigene Briefvorlage erstellen**

Um professionell und rationell mit Word zu arbeiten, empfiehlt es sich, eigene Briefvorlagen (bzw. Vorlagen für andere Dokumente) zu erstellen. Solche Vorlagen lassen sich an persönliche Anforderungen anpassen (indem z. B. der Absender bereits im Briefkopf vorgegeben wird). Auf diese Weise habe ich mir Vorlagen für Privat- und Geschäftsbriefe, Faxe,

Rechnungen usw. erstellt. Dies ist nicht sonderlich schwierig, und auf den folgenden Seiten lernen Sie zudem weitere Arbeitstechniken zum Umgang mit Word 2010.

#### **Hinweis**

Bei privaten Briefen sind Sie in der Gestaltung der Vorlage weitgehend frei. Im Geschäftsverkehr sollten Briefe nach DIN 5008 (Schreib- und Gestaltungsregeln für die Textverarbeitung, siehe *http://de.wikipedia.org/wiki/DIN\_5008*) und DIN 676 (Gestaltung/Abstände Geschäftsbrief, siehe auch *www.luk-korbmacher.de/ Schule/Text/din676.htm*) gestaltet werden.

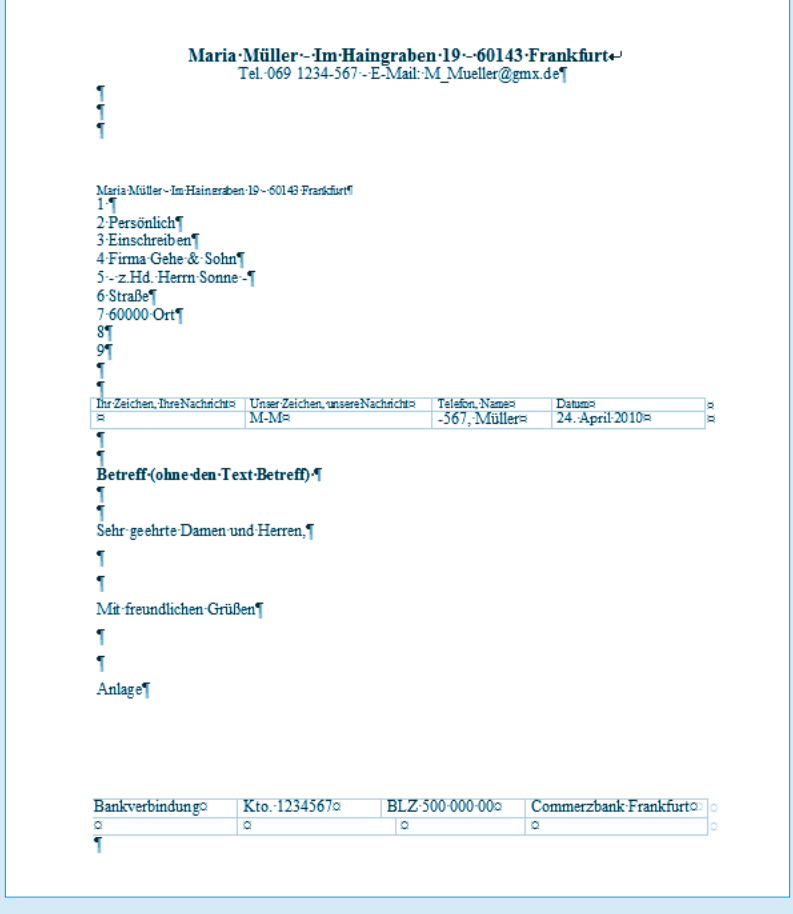

Ein DIN-A4-Blatt ist 21 cm breit und 29,7 cm lang, wobei die ersten 4,5 cm im DIN-Brief zur freien Gestaltung des Briefkopfes reserviert sind. Die DIN legt den Rand für den Brief mit mindestens 2,4 cm links und 0,81 cm rechts fest. Als Schriftgrad ist ein Wert von mindestens 10 Punkt vorgegeben. Häufig beginnt man bereits bei 1,67 cm vom oberen Rand mit dem Firmenkopf. Eine Ortsangabe mit Datumszeile wird dann in der gleichen Zeile mit einem Tabulatorabstand von 10,16 cm bezogen auf den linken Blattrand angeordnet. Das Anschriftenfeld mit der Empfängeradresse beginnt 5,08 cm vom oberen sowie 2,41 cm vom linken Rand und weist neun Zeilen auf. Die ersten drei Zeilen sind für Versandart (z.B. Einschreiben) reserviert. Die achte Zeile ist der (übrigens nicht mehr fett oder unterstrichen hervorgehobenen) Ortsangabe vorbehalten. Weitere Bestandteile des Briefs sind Bezugs- und Betreffzeilen, die Anrede, die Grußformel, Unterschriftenfeld und die Anlagen. Diese Bestandteile werden durch eine vorgegebene Anzahl an Leerzeilen getrennt. Die Fußzeile am unteren Rand ist nach DIN frei gestaltbar. Eine gute Einführung in die DIN 5008 samt den Revisionen von 2007 findet sich unter *www.wintotal.de/artikel/artikel-2007/59.html* bzw. unter *www. din-5008-richtlinien.de*.

Leser aus Österreich sollten sich in der Briefgestaltung an der Önorm A 1080 (*www.topbox.at/Oenorm/*) orientieren. In der Schweiz gibt es die Norm SN 010130, die Abstandsangaben für Fensterkuverts regelt. Einige Gestaltungsregeln finden Sie in diesem Dokument: *www.agenturtschi.ch/t3/fileadmin/ download/fachartikel/korrespondenz.pdf*.

Benötigen Sie eine abweichende Vorlage, lassen Sie die entsprechenden Elemente einfach weg. Drucken Sie beispielsweise auf Briefbogen mit fertigem Firmenkopf, entfallen die Schritte zur Definition des Briefkopfes. Benötigen Sie keine Bankverbindung, lassen Sie die Fußzeile weg. Weiterhin können Sie die Bezugszeile mit dem Text »Ihre Zeichen« entfallen lassen. Setzen Sie stattdessen am rechten Rand den Text »Ort, Datum« in die betreffende Zeile ein. Auf diese Weise können Sie sich sehr schnell individuelle Vorlagen schaffen.

Führen Sie die folgenden Schritte aus, um einen eigenen Briefkopf als Vorlage anzufertigen:

**1**Legen Sie im Word-Fenster ein neues leeres Dokument zur Gestaltung der Vorlage an (siehe auch Kapitel 1).

> **2**Klicken Sie auf der Registerkarte *Start* des Menübands auf die Schaltfläche .

Dies sorgt für die Anzeige der verborgenen Zeichen der Absatzmarken.

#### **So schreiben Sie einen Brief**

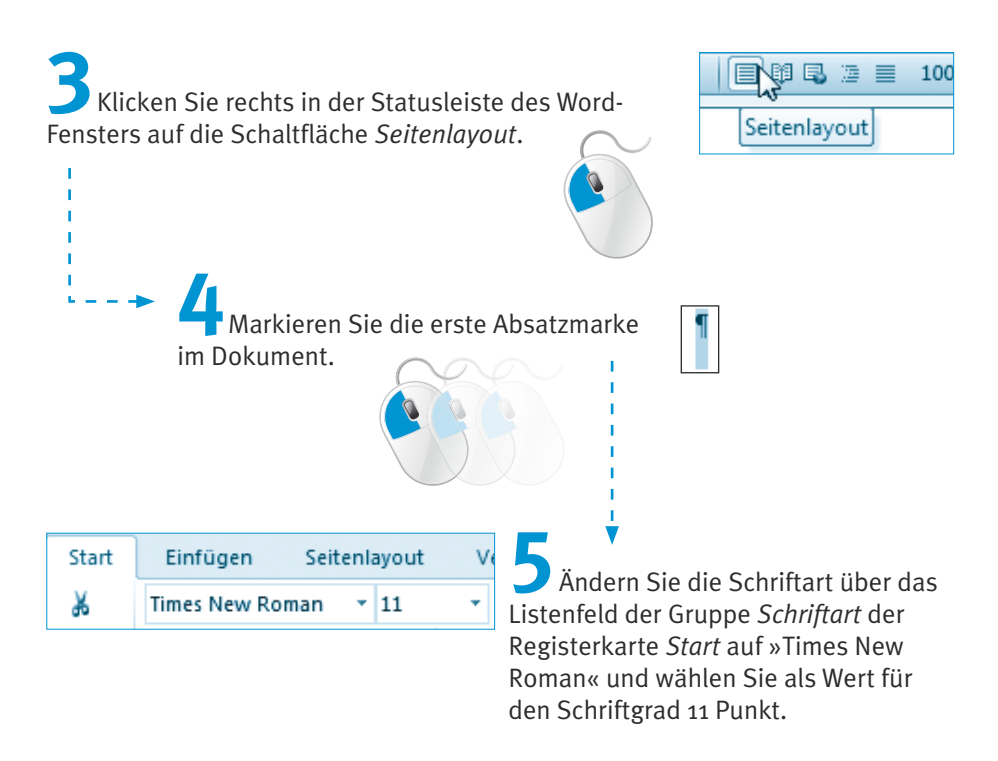

Diese Vorbereitungen helfen Ihnen bei den nachfolgenden Schritten. Die Umschaltung zur Ansicht *Seitenlayout* bewirkt beispielsweise die Anzeige des horizontalen und vertikalen Lineals. Mit der Umsetzung der Schriftart und des Schriftgrads stellen Sie sicher, dass die Brieftexte in einer vernünftigen Buchstabengröße ausgedruckt werden. Bei Bedarf können Sie ja den Schriftgrad auf 10 Punkt reduzieren.

#### **Hinweis**

Fehlt bei Ihnen das Lineal? Dann wechseln Sie im Menüband zur Registerkarte *Ansicht* und markieren in der Gruppe *Anzeigen* das Kontrollkästchen *Lineal*. Fehlt lediglich das vertikale Lineal? Öffnen Sie die Backstage-Ansicht über den Registerreiter *Datei* und wählen Sie den Menübefehl *Optionen*. Wählen Sie im Dialogfeld *Word-Optionen* die Kategorie *Erweitert*, blättern Sie im rechten Teil des Dialogfelds nach unten zur Rubrik *Anzeigen* und markieren Sie das Kontrollkästchen *Vertikales Lineal im Seitenlayout anzeigen*. Möchten Sie die Ränder der Vorlage durch eine gestrichelte Linie hervorheben? Dann markieren Sie in der Gruppe *Dokumentinhalt anzeigen* des Dialogfelds das Kontrollkästchen *Textbegrenzungen anzeigen*. Sobald Sie das Dialogfeld über die *OK-*Schaltfläche schließen, sollte das Lineal bzw. sollten die Textbegrenzungen angezeigt werden.

## **Die Seitenränder kontrollieren**

Word setzt die Seitenränder zwar standardmäßig so, dass diese in den DIN-Vorgaben liegen. Bevor Sie mit der Gestaltung des Briefbogens beginnen, sollten Sie diese Einstellung aber zur Sicherheit kontrollieren.

**1**Öffnen Sie im Menüband die Registerkarte *Seitenlayout* und klicken Sie in der dann angezeigten Gruppe *Seite einrichten* auf die Menüschaltfläche *Größe*.

> $\mathbf{I}$ T.

**2**Wählen Sie im eingeblendeten Menü den untersten Eintrag *Weitere Papierformate.*

> **3**Wechseln Sie im angezeigten Eigenschaftenfenster *Seite einrichten* zur Registerkarte *Seitenränder.*

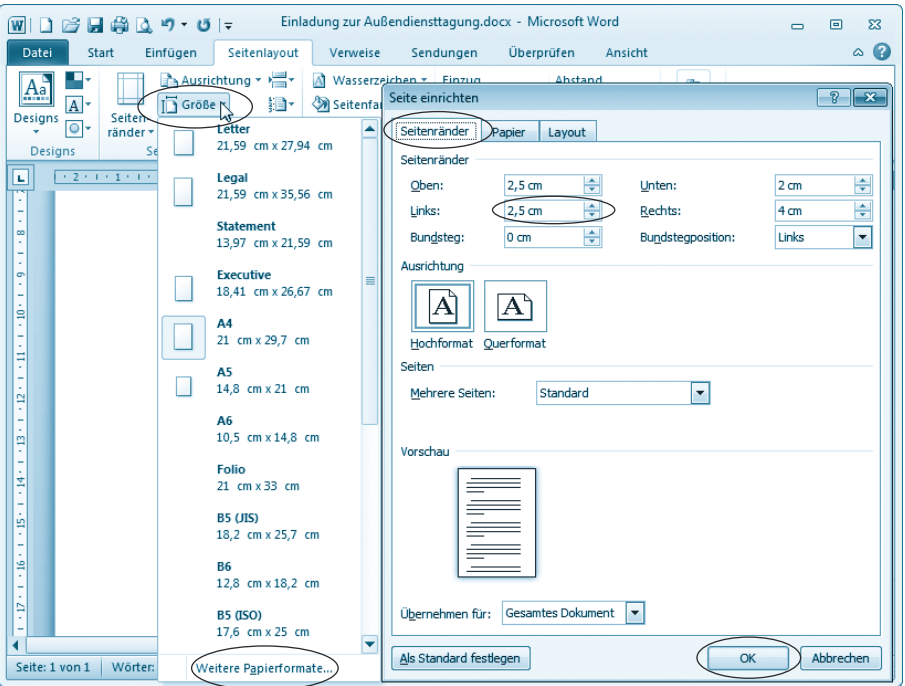

**4**Setzen Sie ggf. auf der Registerkarte *Seitenränder* die Einstellungen für *Links* und *Rechts* so, dass diese DIN-konform sind, und schließen Sie die Registerkarte über die *OK*-Schaltfläche.

#### **Hinweis**

Die hier gezeigten Einstellungen entsprechen der DIN 5008. Mit einem linken Rand von 2,5 cm erscheinen die Texte des Anschriftenfelds im Fenster des Kuverts (linker Rand 2,41 cm).

## **So können Sie den Briefkopf anlegen ...**

Ein Brief enthält meist Elemente (z.B. die Absenderangabe), die niemals oder nur selten geändert werden. Diese Teile des Briefs sollten Sie vor einer unbeabsichtigten Veränderung schützen. Hierzu können Sie in Word **Kopf- und Fußzeilen** verwenden.

**1**Wählen Sie im Menüband die Registerkarte *Einfügen*  und klicken Sie in der Gruppe *Kopf- und Fußzeile* auf die Menüschaltfläche *Kopfzeile*.

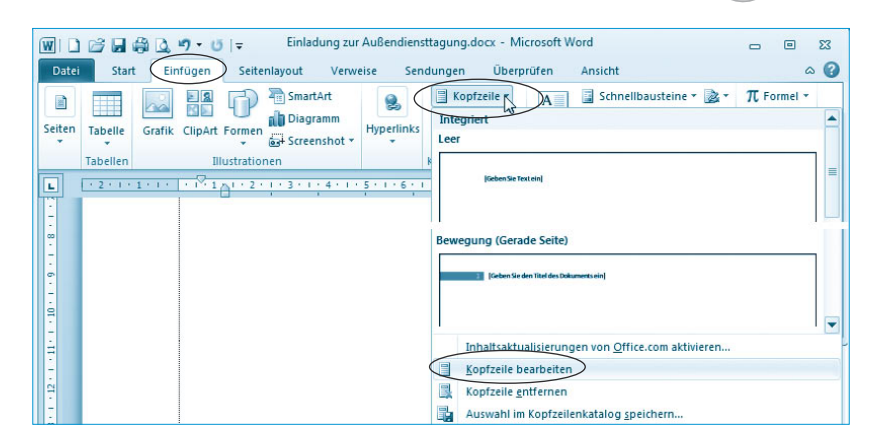

**2**Anschließend wählen Sie im eingeblendeten Menü den Befehl *Kopfzeile bearbeiten* aus.

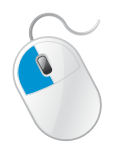

Word fügt eine Markierung für die Kopfzeile in die Dokumentseite ein. Sie können anschließend den Briefkopf mit Firmenname und Absender gestalten. Da die DIN 5008 nichts über die Kopfzeile sagt, dürfen Sie Ihre Adresse linksbündig oder zentriert anordnen. Bei einem privaten Brief können Sie die Absenderangabe linksbündig anordnen und in der ersten Zeile bei der Tabulatorposition 10,16 cm von links noch die Datumsangabe (der Art »Ort, den Datum«) hinzufügen. In diesem Beispiel soll die Adresse am rechten oberen Rand stehen. Der Text für die Absenderangabe beginnt üblicherweise bei 1,67 cm vom oberen Rand (das können Sie ggf. über den Absatzabstand der ersten Zeile anpassen).

**3**Klicken Sie im horizontalen Lineal auf den unteren Rand unterhalb der Ziffer 11.

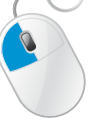

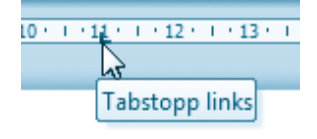

Dies erzeugt einen Tabulatorstopp an dieser Position. Drücken Sie jetzt die (Tab)-Taste, damit der Textcursor an die vordefinierten Tabulatorstopps springt. Dies ist hilfreich, wenn Sie beispielsweise Texte am rechten oberen Rand des Briefkopfes anordnen möchten.

> **4**Geben Sie jetzt den Text für den Briefkopf gemäß der hier benutzten Darstellung ein.

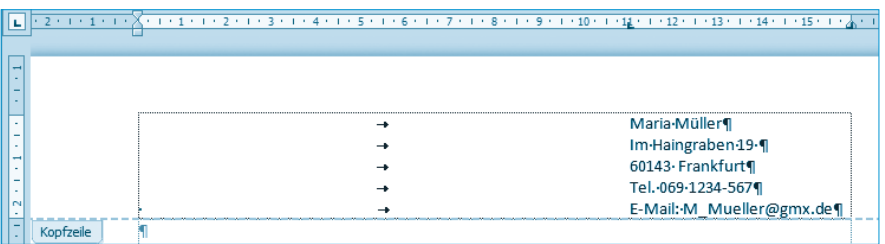

Die Zeilen werden jeweils durch Drücken der (Tab)-Taste nach rechts eingerückt.

**5**Markieren Sie die Zeilen und weisen Sie ihnen ggf. ein Format zu.

Der Briefkopf könnte dann folgendermaßen aussehen.

Maria·Müller¶ Im-Haingraben-19-1 60143· Frankfurt¶ Tel.-069-1234-567¶ E-Mail: M Mueller@gmx.de¶

Hier wurde die Adressangabe durch die Telefonnummer und die E-Mail-Adresse ergänzt. Weiterhin wurden die Zeilen mit unterschiedlichen Schriftgraden und Formaten versehen. Bei Bedarf können Sie Grafiken einfügen und mit größeren Absatzabständen arbeiten (es lassen sich auch Leerzeilen zum Absetzen der Zeilen nutzen).

#### **Hinweis**

Word passt die Höhe der Kopfzeile automatisch bei der Texteingabe an. Bei der Gestaltung der Kopfzeile sollten Sie aber beachten, dass diese nach DIN 5008 eine Höhe von 4,5 cm besitzt.

## **... und so das Anschriftenfeld gestalten**

Jetzt gilt es das **Anschriftenfeld** samt Absender- und Empfängerangabe im Fenster des Briefumschlags zu **positionieren**. Gemäß DIN 5008 sind der linke Rand bei 2,41 cm und der rechte Rand bei 10,03 cm zu setzen. Der Abstand der ersten Zeile zum oberen Rand muss 5,08 cm betragen.

Der linke Rand der Briefvorlage ist bei einem leeren Word-Dokument mit 2,5 cm bereits korrekt eingerichtet. Über einige Leerzeilen lässt sich die Absenderangabe an den oberen Rand des Anschriftenfelds verschieben. Da sich diese Zeile kaum ändert, wird diese auch in der Kopfzeile untergebracht.

#### **Hinweis**

Sie können sich genau an die DIN 5008 halten und die Position des Anschriftenfelds millimetergenau bei 5,08 cm über den Absatzabstand ausrichten (siehe Kapitel 2). Aus praktischen Erwägungen benutze ich hier jedoch eine Technik, die lediglich sicherstellt, dass die Adressangaben (auch bei ungenauer Faltung) im Fensterkuvert erscheinen, aber ggf. einige Millimeter von den DIN-Regeln abweichen. Weiterhin wird hier auch eine (nach DIN 5008 nicht vorgeschriebene) Absenderangabe im Fenster positioniert.

Fehlt bei Ihnen die vertikale Abstandsangabe »Um: 5,1 cm« in der Statusleiste des Word-Fensters? Dann müssen Sie diese Information über den Kontextmenübefehl *Vertikale Seitenposition* der Statusleiste einblenden (siehe auch Kapitel 1).

**1**Drücken Sie mehrfach die Taste (Eingabe), bis in der Statusleiste ungefähr die Maßangabe »Um: 5,1 cm« erscheint.

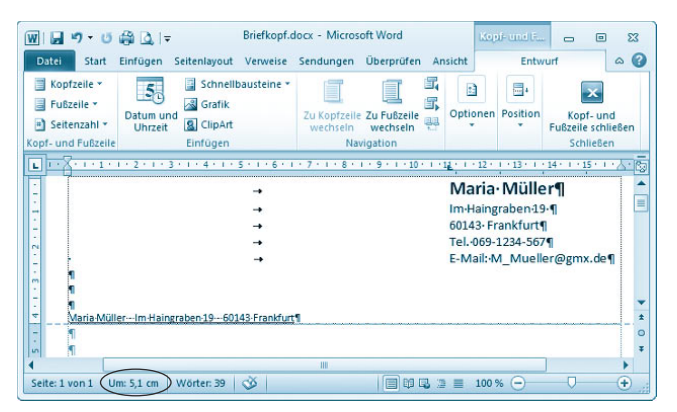

Die vertikale Abstandsangabe kann je nach gewähltem Schriftgrad etwas schwanken. Wichtig ist lediglich, dass der Mindestabstand zum oberen Rand erreicht wird.

**2**Tippen Sie jetzt die Absenderangabe ein und formatieren Sie diese mit einem Schriftgrad von 9 Punkt und unterstrichen.

Mit diesen drei Schritten haben Sie die Absenderangabe so im Briefkopf angeordnet, dass diese später im Fensterumschlag zu sehen ist. Sie sparen sich folglich das Beschriften der Briefumschläge mit der Adresse. Sofern Sie Briefumschläge mit aufgedruckter Absenderangabe verwenden, lassen Sie die Zeile mit der Absenderangabe einfach leer.

#### **Hinweis**

Die restlichen Zeilen für die Adressangabe bleiben hier noch unberücksichtigt, da diese Zeilen in der Dokumentebene liegen müssen. Durch die Eingabe der Absenderadresse im Dokumentkopf wurde erreicht, dass diese vor einer unbeabsichtigten Änderung geschützt ist.

## **... sowie die Fußzeile ergänzen**

Die Fußzeile eines Briefs wird häufig zur Angabe der Daten für Bankverbindungen oder andere Informationen genutzt. Geschäftliche Korrespondenz muss beispielsweise bestimmte Mindestangaben (z. B. zur Geschäftsführung und zum Handelsregistereintrag, siehe *www.druckeselbst.de/ briefbogen/pflichtangaben.php*) enthalten. Solche Angaben lassen sich in der Fußzeile unterbringen. Um die Fußzeile zu gestalten, führen Sie jetzt die folgenden Schritte aus:

**1**Holen Sie im Menüband die Registerkarte *Einfügen* in den Vordergrund, klicken Sie in der Gruppe *Kopf- und Fußzeilen* auf die Menüschaltfläche *Fußzeile* und wählen Sie im Menü den Befehl *Fußzeile bearbeiten*.

Word zeigt jetzt den Bereich der Fußzeile an. Um den Inhalt der Fußzeile besser pflegen und anordnen zu können, soll eine Tabelle eingefügt werden. Eine Tabelle besteht dabei aus Zeilen und Spalten. In jede Tabellenzelle können Sie einen Text einfügen. Dadurch lassen sich sehr einfach Texte spaltenweise anordnen. Um eine Tabelle einzufügen, sind die folgenden Schritte auszuführen:

> **2**Wechseln Sie im Menüband zur Registerkarte *Einfügen*  und klicken Sie auf die Schaltfläche *Tabelle*.

**3**Sobald Word eine **Palette zur Auswahl** der **Tabellengröße** öffnet, ziehen Sie die Maus so über die Felder der Palette, dass 4 x 2 Zellen markiert sind.

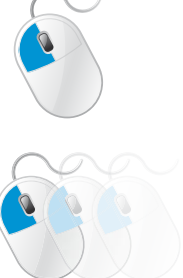

Sobald Sie die Maustaste loslassen, legt Word in der Fußzeile eine Tabelle an. Was stört, ist allerdings die Rahmenlinie, mit der die Tabelle ausgestattet ist. Diese Linie soll jetzt entfernt werden.

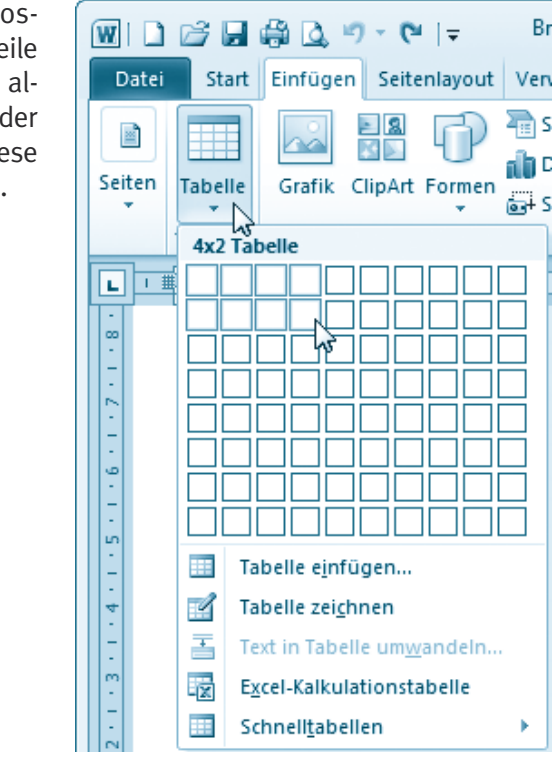

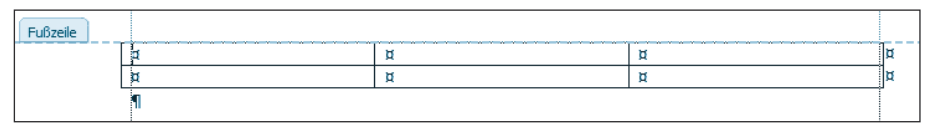

**4Markieren** Sie die gesamte **Tabelle** (indem Sie beispielsweise vor die erste Zelle klicken und dann die Maus bei gedrückter linker Maustaste eine Zeile tiefer ziehen).

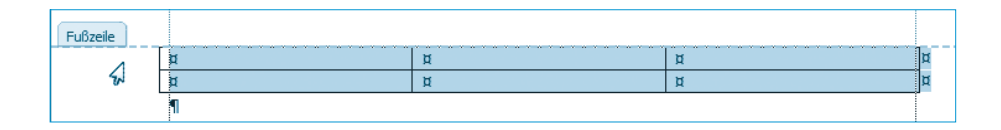

#### **So schreiben Sie einen Brief**

Kopf- u...  $\Box$  $\overline{\mathbf{52}}$  $\sim$ **5**Öffnen Sie im Menüband auf der Entwurf Layout Entwurf  $\circ$   $\circ$ Schattierung Registerkarte *Entwurf* der Tabellentools  $\overline{14}$ **ERahmen** das Menü der Schaltfläche *Rahmen* und **Dahmanlinia** ÷ ista i Rahmenlinie unten wählen Sie den Menübefehl *Kein Rahmen*. ien 鬲 Rahmenlinie oben  $\sqrt{12}$ 靣 Rahmenlinie links Rahmenlinie rechts J. E Kein Rahmen Alle Rahmenlinien **6**Klicken Sie auf den Fußbe-Rahmenlinien außen reich unterhalb der Tabelle, um Rahmenlinien innen die Markierung aufzuheben. Innere horizontale Rahmenlinie Innere vertikale Rahmenlinie Rahmenlinien diagonal nach unten Rahmenlinien diagonal nach oben  $A =$  Horizontale Linie  $\mathbb{R}$ Tabelle zeichnen 讍 Rasterlinien anzeigen □ Rahmen und Schattierung...

#### **Hinweis**

Die Menüschaltfläche zum **Setzen der Rahmenlinien** behält die zuletzt gewählte Rahmenart bei (erkennbar am stilisierten Symbol der Schaltfläche). Dann reicht in späteren Schritten ein Mausklick auf die Schaltfläche, um den Linienstil zuzuweisen.

Windows entfernt jetzt die schwarzen Linien aus der Tabelle und zeigt stattdessen blaue Linien (auch als Gitternetz- oder Rasterlinien bezeichnet). Diese geben lediglich einen Hinweis auf die Tabellenstruktur und werden nicht mit ausgedruckt.

#### **Hinweis**

Sind die blauen Rasterlinien zur Anzeige der Tabellenstruktur nicht zu sehen? Klicken Sie auf eine Zelle der Tabelle und holen Sie im Menüband die Registerkarte *Entwurf* in den Vordergrund. Im Menü der Schaltfläche *Rahmen* lassen sich über den Befehl *Rasterlinien anzeigen* diese Linien wahlweise ein- oder ausblenden. Lassen sich die Gitternetzlinien nicht ausblenden? Dann ist die Option *Textbegrenzungen anzeigen* aktiviert (abrufbar über den Befehl *Optionen* der Backstage-Ansicht, dann im Dialogfeld auf die Kategorie *Erweitert* klicken und zur Rubrik *Dokumentinhalt anzeigen* blättern, dort die Markierung des betreffenden Kontrollkästchens aufheben).

**7**Klicken Sie jetzt in die einzelnen Zellen der Tabelle, geben Sie den gewünschten Text für die Fußzeile ein und formatieren Sie ihn (z.B. mit einer 11-Punkt-Schrift).

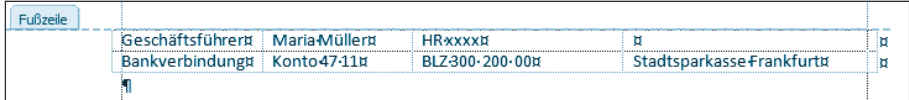

**8**Ist die Fußzeile des Dokuments fertig, schließen Sie die Anzeige des Kopf-/Fußzeilenbereichs, indem Sie im Menüband auf der Registerkarte *Entwurf* der Kopfund Fußzeilentools die Schaltfläche *Kopfund Fußzeile schließen* anklicken.

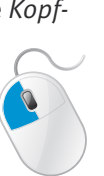

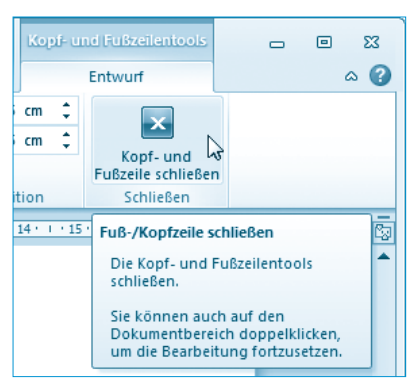

#### **Hinweis**

Beim Arbeiten mit Kopf- und Fußzeilen müssen Sie häufiger zwischen diesen Zeilen und dem eigentlichen Dokumentbereich wechseln. Schneller geht der Wechsel zwischen Kopf-/Fußzeile und Dokumentbereich, indem Sie den gewünschten Bereich (z.B. die Fußzeile oder den Dokumentbereich) per Doppelklick im Dokumentfenster anwählen.

Word zeigt Ihnen jetzt wieder das Dokumentfenster mit dem Bereich zur Texteingabe an. Der von Ihnen im Kopf-/Fußbereich eingetragene Text wird grau abgeblendet dargestellt, d. h., er wird durch Word geschützt. Nur wenn der Benutzer die Kopf-/Fußzeile per Doppelklick anwählt oder die Anzeige dieser Zeilen einschaltet, lässt sich der Text verändern.

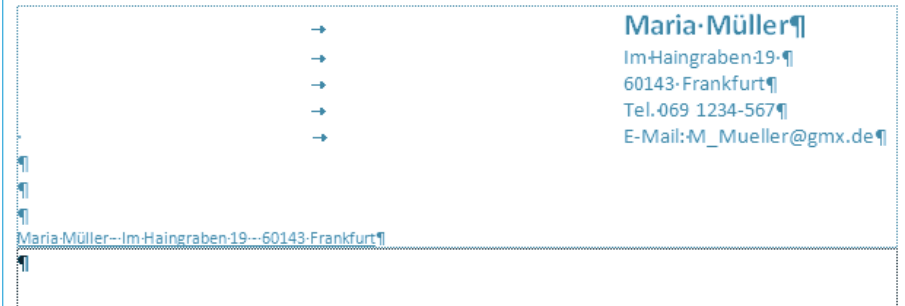

#### **Hinweis**

Durch die Tabellenstruktur lassen sich die Eingaben im Fußbereich leicht formatieren und anordnen. Benötigen Sie den Fußbereich nicht, übergehen Sie die obigen Schritte oder lassen die Tabelle leer.

## **Loch- und Falzmarken gefällig?**

Vorgedruckte Formulare und Briefköpfe zeichnen sich durch Knick- und Falzmarken aus. Dies erleichtert das Kuvertieren der Briefe sowie das Lochen zum Einheften. Wäre es nicht super, wenn Ihre Briefvorlage mit solchen Marken versehen wäre? Falls Sie diese Marken wünschen, führen Sie zusätzlich die folgenden Schritte aus.

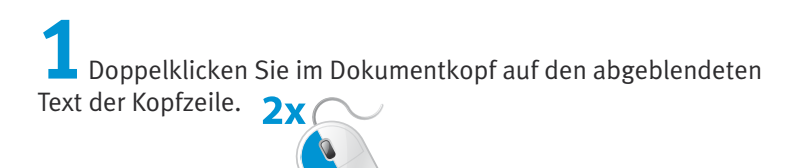

Mit diesem Trick wechselt Word direkt zur Bearbeitung der Kopf-/Fußzeile.

**2**Wechseln Sie zur Registerkarte *Einfügen* des Menübands und öffnen Sie in der Gruppe *Illustrationen* das Menü der Schaltfläche *Formen*.

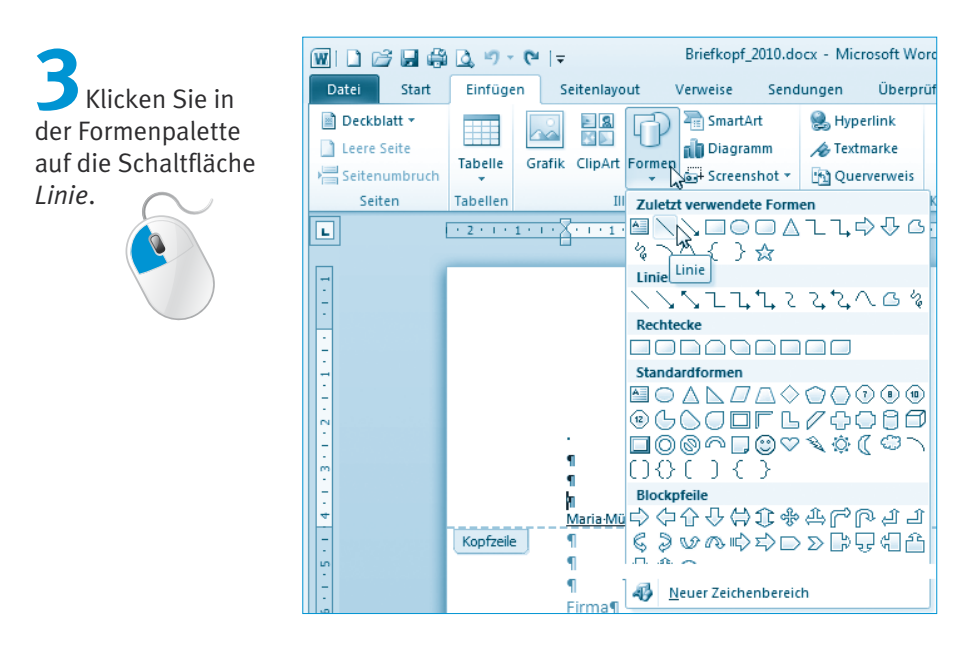

Anschließend können Sie **Linien im Dokument ziehen**.

**4**Klicken Sie mit der Maus am äußersten linken Blattrand auf die vertikale Position bei ca. 10,5 cm (bezogen auf den oberen Blattrand).

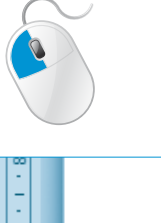

Die Anzeige am vertikalen Lineal liegt wegen des oberen Seitenrands von 1,25 cm hier bei 9,25 cm.

**5**Halten Sie die Maustaste gedrückt und ziehen Sie eine kurze horizontale Linie.

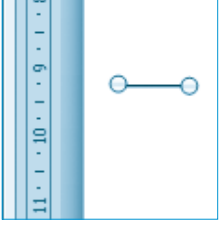

Sobald Sie die linke Maustaste loslassen, fügt Word eine kurze schwarze Linie am linken Blattrand an. Dies ist die Position der Falzmarke, d. h., hier muss der spätere Brief zum Kuvertieren gefaltet werden.

Die Feinpositionierung dieser Marke per Maus auf die vorgeschriebenen Abstände ist fast unmöglich. Deshalb führen Sie anschließend die folgenden Zusatzschritte aus.

#### **Tipp**

Falls Sie Schwierigkeiten haben, eine Linie im Dokument zu markieren, löschen Sie die Markierung des Kontrollkästchens *Dokumenttext anzeigen* in der Gruppe *Optionen* der Registerkarte *Entwurf* der Kopf- und Fußzeilentools.

> **1**Stellen Sie sicher, dass die Linie durch Anklicken markiert ist (es sind zwei Kreise an den Linienenden zu sehen).

**2**Klicken Sie mit der rechten Maustaste auf die Linie und wählen Sie im Kontextmenü den Befehl *Weitere Layoutoptionen*.

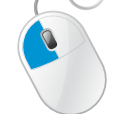

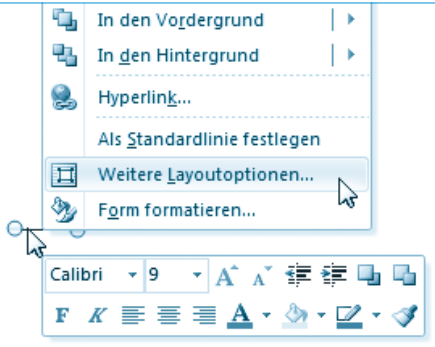

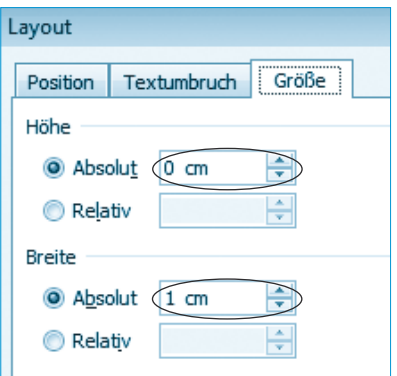

**3**Stellen Sie auf der Registerkarte *Größe* des Eigenschaftenfensters *Layout* die *Höhe* auf 0 cm und die *Breite* zwischen 0,5 bis 1,0 cm ein.

**4**Wechseln Sie zur Registerkarte *Position*, markieren Sie in der Gruppe *Horizontal* das Optionsfeld *Absolute Position*  und stellen Sie die Position auf »0,5 cm rechts von Seite« ein.

**5**<br>Markieren Sie in der Gruppe *Vertikal* das Optionsfeld *Absolute Position* und stellen Sie die Position auf »10,5 cm unterhalb Seite« ein.

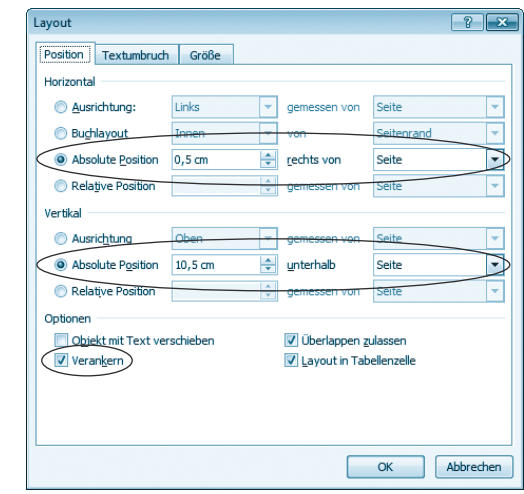

**6**Markieren Sie das Kontrollkästchen *Verankern* und schließen Sie die Registerkarte über die *OK*-Schaltfläche.

Mit dieser Technik haben Sie die obere Falzmarke am linken Rand positioniert. Wichtig ist dabei Schritt 6, der die Linie an der absoluten Position verankert.

**1**Um die **Knickmarke** zum Lochen der Blätter zu setzen, wiederholen Sie die obigen Schritte.

Dieser Strich muss auf der vertikalen Position 14,85 cm bezogen auf den oberen Blattrand angeordnet werden.

#### **Hinweis**

 $\mathbf{I}$ 

Sie brauchen dabei nicht unbedingt über die Registerkarte *Einfügen* des Menübands zu gehen. Sobald Sie im Menü der Schaltfläche *Formen* eine Schaltfläche gewählt und eine Form gezeichnet haben, wird im Menüband die Registerkarte *Format* der Zeichentools eingeblendet. Dort finden Sie in der Gruppe *Formen einfügen* ebenfalls eine Schaltfläche *Linie*.

**2**Anschließend fügen Sie noch eine zweite Falzmarke 21 cm vom oberen Rand ein.

> **3**Danach beenden Sie die Bearbeitung der Kopfund Fußzeile (z.B. indem Sie auf den Dokumentbereich doppelklicken).

Word blendet die Kopf-/Fußzeile grau ab und kehrt zur Bearbeitung des Dokumentbereichs zurück.

#### **Hinweis**

Macht Word 2010 Probleme bei der Ausrichtung der Knick- und Falzmarken? Gelegentlich verankert Word die Zeichenobjekte nicht an der Kopf-, sondern an der Fußzeile. Wurde die Linie (bzw. das Zeichenobjekt) per Mausklick markiert, zeigt Word einen stilisierten Anker im Dokumentfenster an. Befindet sich dieses Ankersymbol in der Nähe der Fußleiste, ziehen Sie den Anker per Maus einfach zur Kopfzeile. Dann sollte die Ausrichtung gemäß obigen Angaben klappen.

## **Das Anschriftenfeld in den Briefkopf einfügen**

Das Anschriftenfeld besteht aus neun Zeilen und gehört zu den Briefteilen, die sich ständig ändern. Daher muss dieses in den normalen Dokumentteil eingefügt werden. Für die nächsten Schritte ist daher wichtig, dass der Bearbeitungsmodus für die Kopf-/Fußzeile beendet ist. Falls nein, führen Sie den letzten Schritt im vorherigen Abschnitt aus.

#### **Hinweis**

Nach DIN 5008 sind für das **Anschriftenfeld** neun Zeilen vorgesehen (wobei die ersten drei Zeilen für Versandangaben und besondere Verfügungsformen wie Persönlich, Einschreiben etc. reserviert sind). Die restlichen Zeilen sind für Firmennamen bzw. die Anrede, den Empfängernamen sowie für die Straßen- und Ortsangaben vorgesehen. Die früher übliche Trennung des Straßen- und Ortsnamens durch eine Leerzeile ist seit 2005 in der DIN 5008 nicht mehr vorgesehen.

Durch die Gestaltung der Absenderangabe im Kopfbereich des Briefentwurfs beginnt die erste Zeile des Dokumentbereichs bereits an der richti-

gen Position im Anschriftenfeld. Da die Absenderangabe bereits vorhanden ist, verbleiben noch acht Zeilen für die Empfängerangabe.

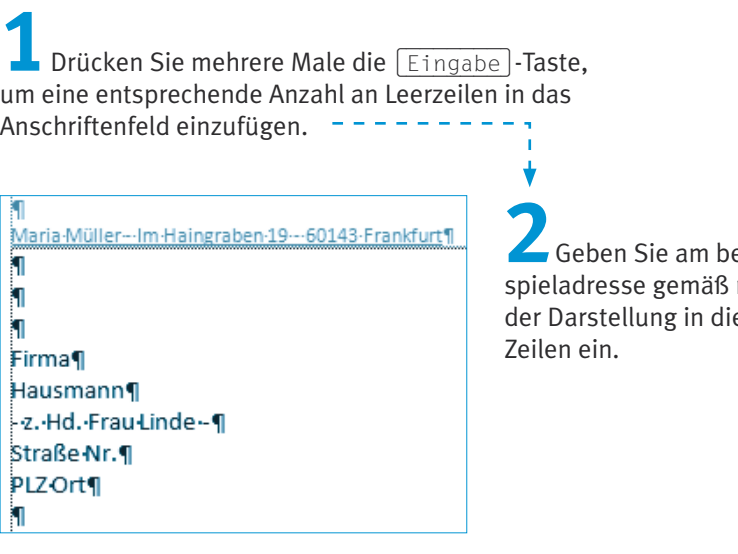

## **22** Seiten eine Beinebenstehene betreffenden

#### **Hinweis**

Wenn Sie eine Empfängerangabe in die Vorlage eintragen, ist bei der späteren Verwendung sofort klar, was in welche Zeile soll. Der Briefschreiber braucht nur noch auf die Textzeile zu klicken und den Text zu ersetzen bzw. zu überschreiben, die Formatierung bleibt dabei erhalten. Die DIN und der Duden sehen keine Hervorhebung des Ortsnamens bzw. eine Unterstreichung vor. Auch die Voranstellung des Länderkennzeichens (D, A, CH) ist bei Adressen innerhalb des Landes nicht mehr vorgesehen. Wohnt der Empfänger im Ausland, werden der Ortsname sowie das Empfängerland (in deutscher Sprache) in Großbuchstaben geschrieben. Dafür entfällt der Länderbuchstabe vor der Postleitzahl. Wenn Sie die Positionierung der Empfängerangaben auf den Millimeter bevorzugen, können Sie das Empfängerfeld mittels eines Textfelds in den Brief einfügen. Da dies aber in der Regel überflüssig ist, möchte ich auf die Diskussion der betreffenden Technik an dieser Stelle verzichten.

## **Bezugszeile und Betreff eingeben**

Geschäftsbriefe weisen in der Regel eine Bezugszeile auf, in der Sachbearbeiterzeichen für den Schriftwechsel, Telefonnummern, Ansprechpartner etc. angegeben werden. Zur **Gestaltung** dieser **Bezugszeile** sind folgende Schritte auszuführen.

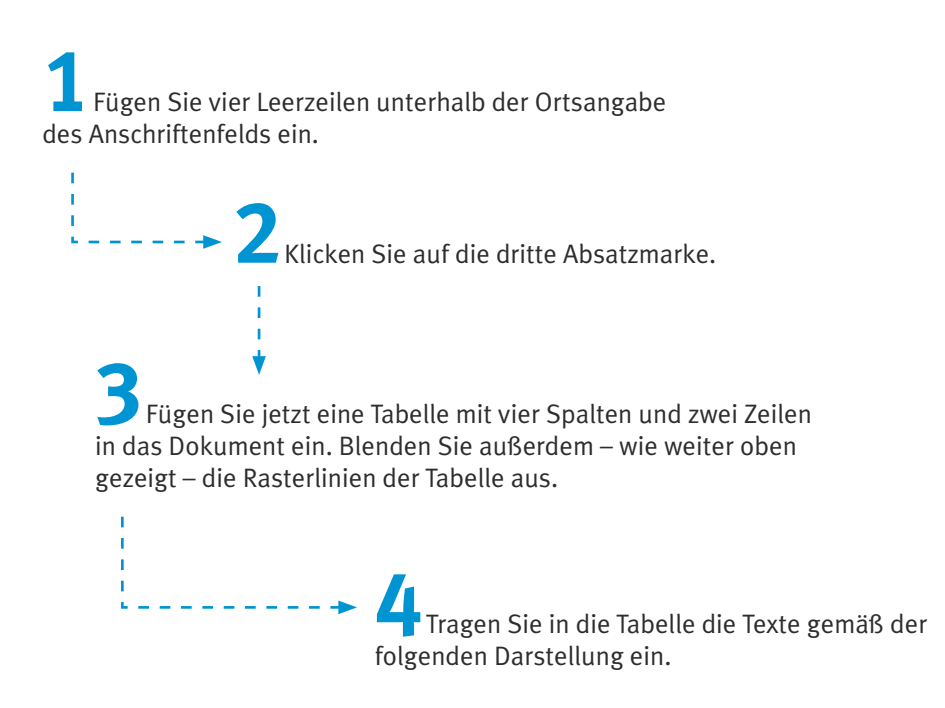

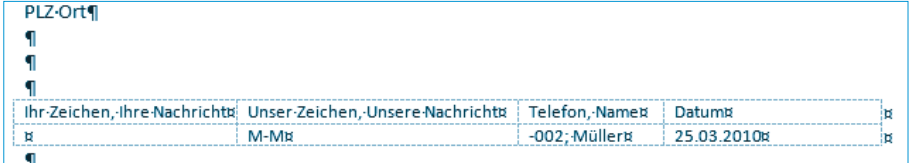

#### **Hinweis**

Beim Einfügen einer Tabelle sollten Sie immer dafür sorgen, dass unterhalb der Tabelle eine Absatzmarke existiert. Dies ermöglicht Ihnen, auch Text unterhalb der Tabelle zu schreiben. Die Techniken zum Arbeiten mit Tabellen haben Sie bei der Gestaltung der Fußzeile kennengelernt. Um einen Eintrag in die Tabelle vorzunehmen, klicken Sie lediglich die betreffende Zelle an. Die Breite einer Tabellenspalte lässt sich korrigieren, indem Sie die Trennlinie zwischen den beiden benachbarten Zellen per Maus horizontal verschieben.

Die Texte der oberen Spalte sollten Sie nach der Eingabe markieren und mit einem Schriftgrad von 9 oder 10 Punkt versehen. Die untere Textzeile behält dagegen einen Schriftgrad von 10 Punkt bei. Sie können beim Gestalten der Tabelle bereits alles eintragen, was sich nicht oder selten ändert (z.B. die Angabe der Spalte »Unser Zeichen« oder Telefonnummer und Name).

Die DIN 5008 kennt eine Kurzform sowie die hier gezeigte Langform für die Bezugszeile. Die Spalten besitzen folgende Abstände vom linken Seitenrand: 2,41; 7,49; 12,57 und 17,65 cm. Sie sollten daher die Zellbreiten über das horizontale Lineal kontrollieren und ggf. anpassen. Viele Anwender verwenden zum Aufbau der Bezugszeile keine Tabelle, sondern Tabstopps. Ich bevorzuge aber Tabellen, da diese recht problemlos zweizeilige Einträge in ein Feld zulassen.

Eine Besonderheit stellt noch die **Datumsangabe** ganz rechts dar. Die DIN sieht (in der Fassung bis 2007) die amerikanische Schreibweise (Jahr, Monat, Tag) in der Art 2007-07-06 vor (*www.din-5008-richtlinien.de/datum. php*). Diese Schreibweise hat sich aber in Deutschland nicht durchgesetzt. Im Entwurf wird die »klassische« Schreibweise mit »Tag. Monat Jahr« benutzt. Sie können die Datumsangabe fest im Briefbogen vorgeben bzw. weglassen. Dann müssen Sie das Datum beim Schreiben eines Briefs nachtragen. Es besteht aber auch die Möglichkeit, die Datumsangabe als Feld einzufügen und automatisch durch Word beim Anlegen des neuen Dokuments aktualisieren zu lassen.

#### **Hinweis**

Beim privaten Briefbogen können Sie die Datumsangabe, wie oben erwähnt, in der Kopfzeile angeben. Um das Datum besser aktualisieren zu können, bevorzuge ich es jedoch, die Orts- und Datumsangabe unterhalb der letzten Zeile des Empfängerfelds rechtsbündig eingerückt anzuordnen. Dann gehört die Zeile zum Brief und kann ohne Umschaltung zur Kopfzeile verändert werden.

Um sich das manuelle Eintippen des Datums zu sparen, können Sie zur Registerkarte *Einfügen* des Menübands wechseln und in der Gruppe *Text* auf die Schaltfläche *Datum und Uhrzeit* klicken.

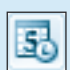

Word öffnet ein Dialogfeld zur Auswahl des Datumsformats. Markieren Sie einen Eintrag in der Liste *Verfügbare Formate* und bestätigen dies über die *OK*-Schaltfläche, wird das Datum als einfacher Text in das Dokument eingefügt.

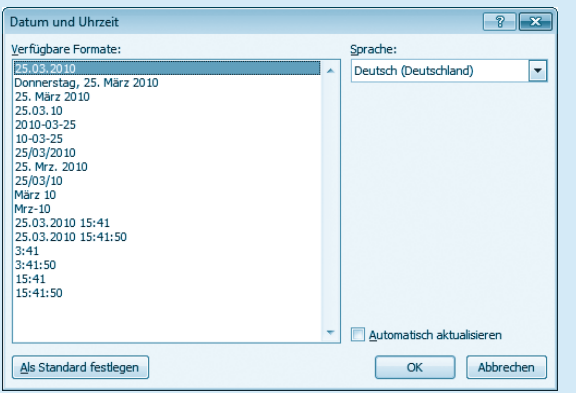

Markieren Sie vor dem Schließen des Dialogfelds das Kontrollkästchen *Automatisch aktualisieren* oder verwenden die nachfolgenden Schritte, fügt Word ein Datumsfeld in das Textdokument ein. Der Vorteil eines Datumsfelds ist, dass der Brief immer ein aktuelles Datum trägt. Wenn Sie den Brief ausdrucken und abheften, ist dies kein Problem. Speichern Sie die Briefe und laden diese später erneut, wird natürlich das Datum ein weiteres Mal aktualisiert. Sie können dann ggf. nicht mehr kontrollieren, wann der Brief geschrieben wurde. Dieser Nachteil lässt sich aber korrigieren, indem Sie das Datumsfeld beim Anlegen des neuen Briefs einfrieren. Hierzu markieren Sie das (Datums-)Feld und drücken die Tastenkombination (Strg)+(Umschalt)+(F9).

Möchten Sie ein **aktualisierbares Datumsfeld** in den **Briefbogen** einfügen? Statt wie im vorherigen Hinweis beschrieben, das Kontrollkästchen *Automatisch aktualisieren* im Dialogfeld *Datum und Uhrzeit* zu markieren, lassen sich auch folgende Schritte ausführen.

**1**Klicken Sie in die Tabellenzelle, in der das Datum erscheinen soll. **2**Gehen Sie im Menüband zur Registerkarte *Einfügen*, öffnen Sie in der Gruppe *Text* die Menüschaltfläche

*Schnellbausteine* und wählen Sie den Menübefehl *Feld*.

Word öffnet jetzt das Dialogfeld *Feld*, in dem Sie den einzufügenden Feldnamen wählen.

> **3**Wählen Sie im Listenfeld *Kategorien* den Eintrag »Datum und Uhrzeit« und in der Spalte *Feldnamen* den Eintrag »Date« aus.

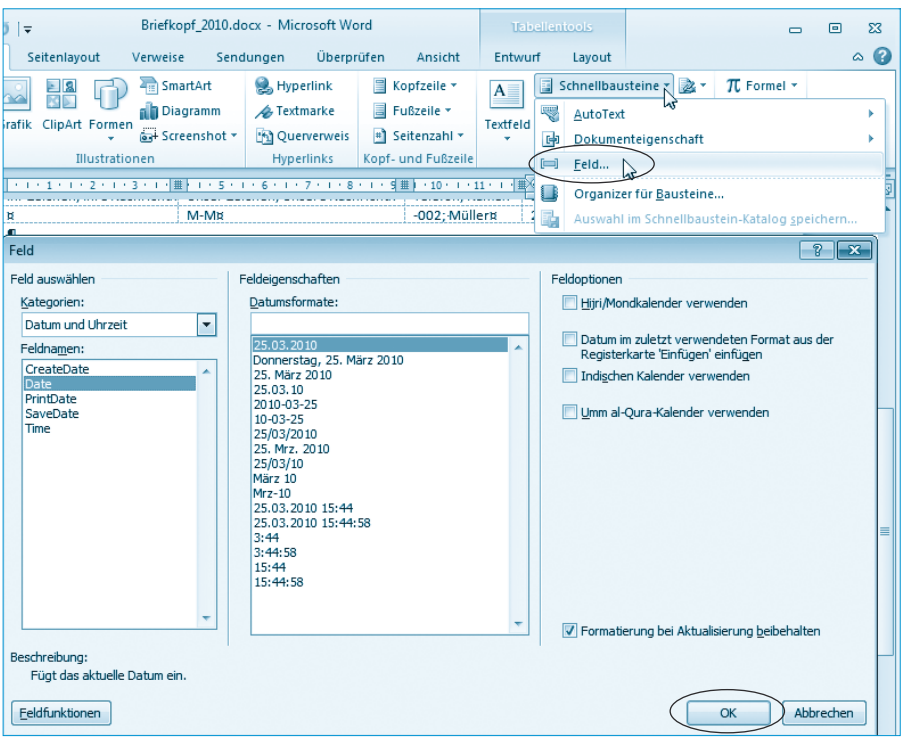

**4**Wählen Sie unter *Datumsformate* das gewünschte Format aus und schließen Sie das Dialogfeld über die *OK*-Schaltfläche.

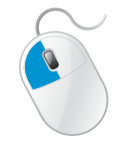

Word fügt jetzt das Feld in die Tabellenzelle ein. Bei der Dokumentanzeige sehen Sie dann an der betreffenden Stelle das aktuelle Datum.

#### **Fachwort**

Ein **Feld** ist eine Art Platzhalter mit einer zugeordneten Funktion, den Word in das Dokument einfügt. Die Funktion bewirkt dann, dass der Platzhalter durch einen Wert ersetzt wird. Im obigen Fall liefert das Feld das aktuelle Datum, welches bei jedem Aufruf des Briefentwurfs automatisch aktualisiert wird. Ein markiertes Feld können Sie durch Drücken der Funktionstaste (F9) aktualisieren. Zeigen Sie auf ein Datumsfeld, blendet Word zudem eine Minileiste mit einer Schaltfläche zur Feldaktualisierung im Dokument ein. Durch Drücken der Tasten (Umschalt)+(F9) lässt sich zwischen der Anzeige der Felddefinition und des Feldwerts umschalten.

#### **Hinweis**

Möchten Sie lediglich einen **Privatbrief verfassen**? Dann verzichten Sie auf die Tabelle mit der Bezugszeile. Stattdessen fügen Sie der ersten Kopfzeile den Text »Ort, den ...« an. Anstelle der drei Pünktchen fügen Sie ebenfalls ein Datumsfeld ein. Sie können diese Zeile dann rechtsbündig ausrichten lassen oder mit der Tabulatortaste nach rechts einziehen.

Bleibt jetzt noch die **Betreffzeile** einzufügen. Diese wird in der Regel zwei Zeilen unterhalb der Bezugszeile angeordnet und fett formatiert.

**1**Fügen Sie unterhalb der Tabelle mit der Bezugszeile zwei Leerzeilen ein und geben Sie in der dritten Zeile das Wort »Betreff« ein.

**2**Markieren Sie die Zeile »Betreff« und formatieren Sie diese fett .

An dieser Stelle kann später beim Schreiben des Briefs ein kurzer Satz, der den Betreff des Briefs angibt, eingefügt werden. Mit diesem Schritt ist der Briefkopf fertig.

## **Anrede, Brieftext und Grußformel**

Um das Schreiben der späteren Briefe zu erleichtern, empfehle ich Ihnen, auch einen Rumpftext mit der Anrede, einen kurzen Satz als Brieftext und die Grußformel für den Abschluss hinzuzufügen. Weiterhin können Sie noch den Begriff »Anlagen« am Ende des Brieftexts aufnehmen.

> **1**Fügen Sie unterhalb der Betreffzeile zwei weitere Leerzeilen ein. **2**Geben Sie den Text »Sehr geehrte Damen und Herren,« in eine getrennte Zeile ein.

**3**Fügen Sie jetzt einige Leerzeilen hinzu, die später zur Aufnahme des Brieftextes dienen.

> **4**Geben Sie am unteren Rand eine Grußformel wie »Mit freundlichen Grüßen« ein. Fügen Sie einige Leerzeilen und dann das Wort »Anlage« ein.

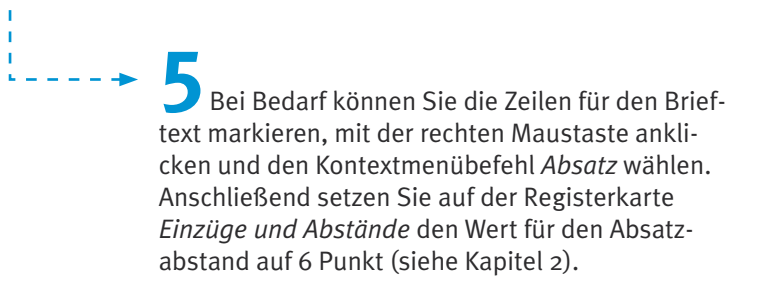

Der Rest des Briefentwurfs könnte dann folgendermaßen aussehen.

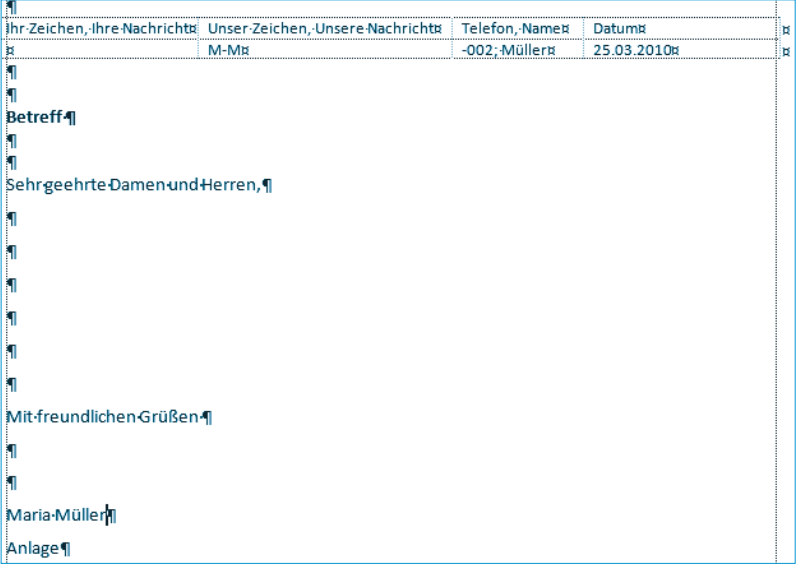

Start

Einf

#### **Hinweis**

Beachten Sie beim Schreiben des Briefs, dass die Anrede in Deutschland mit einem Komma abgeschlossen und mit einer Leerzeile vom Brieftext getrennt wird. Das erste Wort des Folgesatzes schreibt man klein (außer Anredefürwort und Substantiv). In der deutschsprachigen Schweiz sind dagegen andere Schreibweisen – kein Komma hinter der Anrede und Großschreibung im Folgesatz – gebräuchlich.

## **Speichern des Entwurfs als Dokumentvorlage**

Haben Sie den Briefentwurf gemäß den obigen Ausführungen erstellt? Dann ist es Zeit, diesen Entwurf als **Dokumentvorlage** zu **speichern**. Dies funktioniert fast genauso wie das Speichern einer normalen Dokumentdatei.

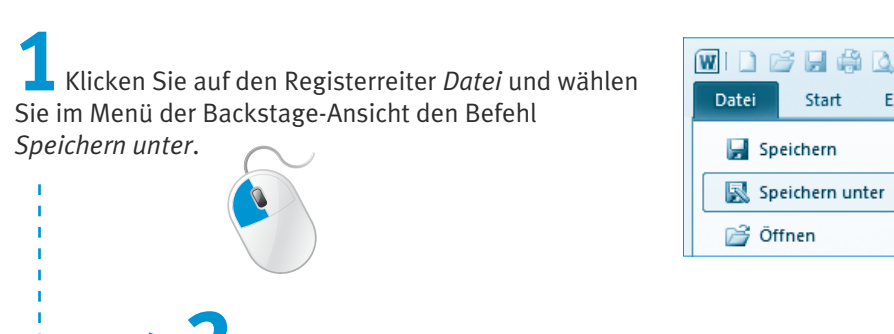

**2**Geben Sie in das Feld *Dateiname* des Dialogfelds *Speichern unter* den Namen für die Dokumentvorlage ein.

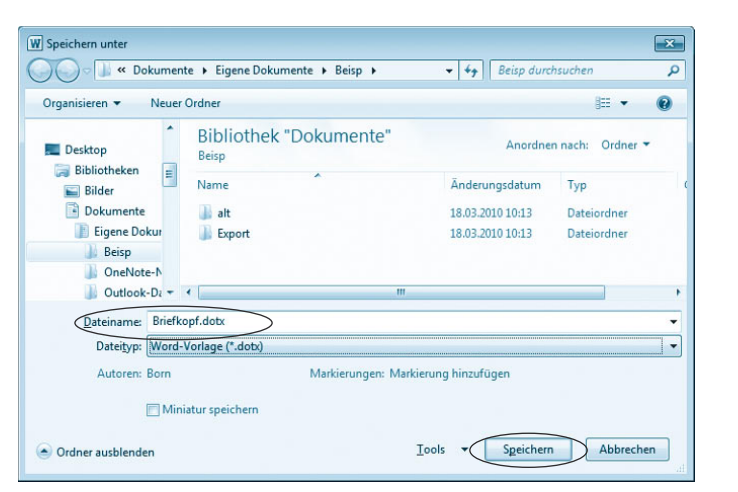

**3**Stellen Sie ggf. den Dateityp und den Zielordner ein und schließen Sie das Dialogfeld über die *Speichern*-Schaltfläche.

Soll die Briefvorlage auch mit älteren Word-Versionen (97 bis 2003) benutzt werden können, wählen Sie über das betreffende Listenfeld den Wert »Word 97-2003-Vorlage (\*.dot)« als Dateityp aus. Falls die Vorlage nur mit Word 2007/2010 zu verwenden ist, setzen Sie den Wert des Listenfelds *Dateityp* auf »Word-Vorlage (\*.dotx)«. Word legt beim Speichern das Dokument als Vorlage ab. Sie können dann das Dokument schließen und auf Basis der gerade erzeugten und gespeicherten Vorlage neue Dokumente erzeugen.

#### **Hinweis**

Sie können in der Backstage-Ansicht auch den Befehl *Speichern und Senden* wählen. Klicken Sie auf den Eintrag *Dateityp ändern* der Kategorie *Dateitypen*, lässt sich in der Spalte *Dateityp ändern* der Befehl *Vorlage (\*.dotx)* einstellen. Sobald Sie dann die *Speichern unter*-Schaltfläche anklicken, erscheint das gleichnamige Dialogfeld, wobei dann der Dateityp bereits auf »Word-Vorlage (\*.docx)« voreingestellt ist.

Über die Schaltfläche *Neuer Ordner* des Dialogfelds *Speichern unter* können Sie übrigens neue Unterordner (z.B. *Privatbrief*, *Bürovorlagen* etc.) beim Speichern von Dokumentvorlagen anlegen. Die Unterordner ermöglichen, die Vorlagen in Kategorien aufzuteilen. Wählen Sie später in der Backstage-Ansicht den Menübefehl *Neu* und klicken dann auf den Eintrag *Meine Vorlagen*, erscheint das Word-Dialogfeld *Neu*. Die beim Speichern der Vorlage erzeugten Unterordner werden dann als separate Registerkarten angezeigt (siehe folgende Seiten).

Word speichert benutzerdefinierte Dokumentvorlagen in einem speziellen Vorlagenordner. Dieser Vorlagenordner sollte im Navigationsbereich des Dialogfelds *Speichern unter* am oberen Rand unterhalb des Begriffs »Microsoft Word« eingeblendet werden. Standardmäßig liegt der Vorlagenordner unter Windows Vista/ Windows 7 im Benutzerprofil unter *Users\*<*Benutzername*>*\AppData\Roaming\ Microsoft\Templates*. Bei Bedarf lässt sich der Pfad aber über die Word-Optionen anpassen (siehe Kapitel 11). Wählen Sie im Dialogfeld *Word-Optionen* die Kategorie *Erweitert*, blättern Sie bis zur Gruppe *Allgemein* und klicken Sie auf die Schaltfläche *Dateispeicherorte*. Dann kann im Dialogfeld *Speicherort für Dateien*  der Wert *Benutzervorlagen* über die Schaltfläche *Anpassen* geändert werden.

## **Einen Brief verfassen**

Wenn Sie anschließend einen **Brief aus** dieser **Vorlage erstellen** möchten, führen Sie die folgenden Schritte aus:

**1**Öffnen Sie die Backstage-Ansicht über die Registerkarte *Datei*, klicken Sie auf den Befehl *Neu* und wählen Sie den Eintrag *Meine Vorlagen*.

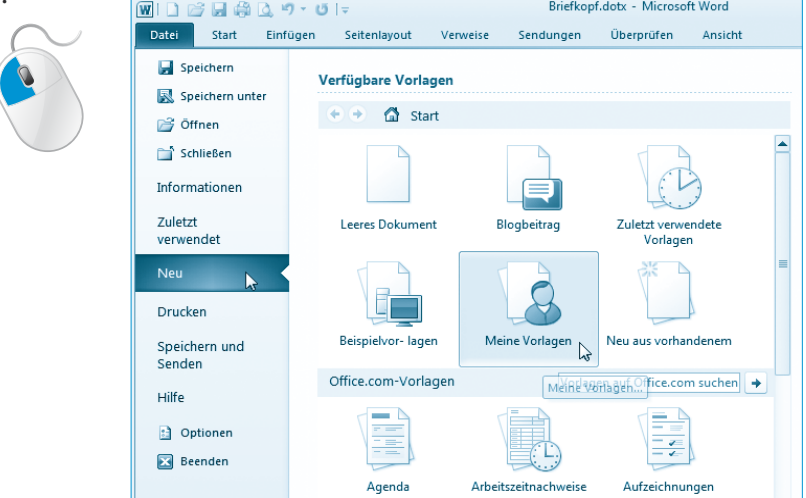

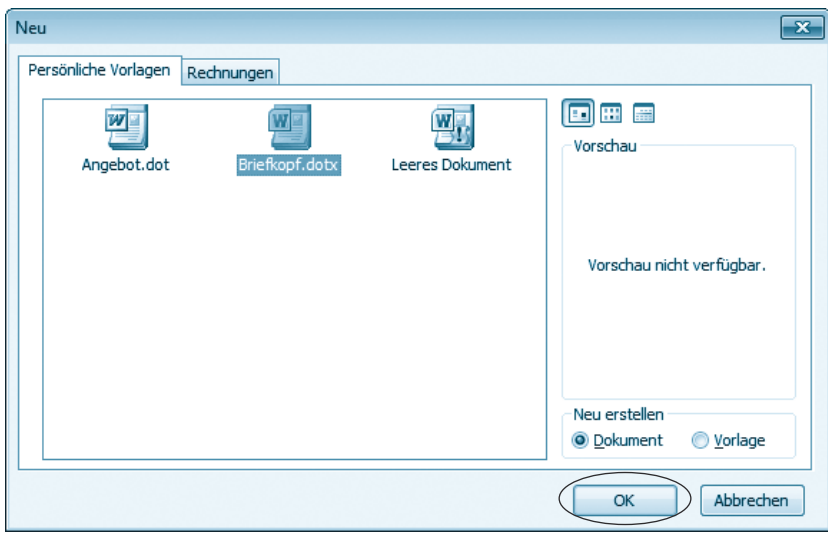

**2**Wählen Sie im Dialogfeld *Neu* die Registerkarte mit den Vorlagen (hier *Persönliche Vorlagen*), markieren Sie die gewünschte Dokumentvorlage, markieren Sie ggf. das Optionsfeld *Dokument*  und schließen Sie das Dialogfeld über die *OK-*Schaltfläche.

Word verwendet die Vorlage zum Erstellen des neuen Dokuments. Dies entspricht weitgehend der am Kapitelanfang besprochenen Vorgehensweise beim Arbeiten mit den Word-Dokumentvorlagen. Bei benutzerdefinierten Vorlagen wird lediglich das Dialogfeld *Neu* zur Auswahl verwendet.

#### **Hinweis**

Sie sehen, es ist nicht sonderlich schwer, eine eigene Dokumentvorlage zu erstellen. Sie entwerfen einfach ein Musterdokument. Hierbei wenden Sie die Funktionen an, die Ihnen Word zur Dokumentgestaltung und Formatierung bietet. Anschließend speichern Sie das Ergebnis als *.dotx*-Datei in den Vorlagenordner (oder in dessen Unterordner). Auf diese Weise können Sie verschiedene Vorlagen für Geschäftsbriefe, Rechnungen, Privatbriefe, Faxe usw. anlegen. Einfacher kann man es kaum noch haben.

## **Erstellen von Rechnungen**

Ein weiterer häufig benutzter Dokumenttyp stellen Rechnungen dar. Im Grunde handelt es sich um einen Brief, in dem die Rechnungsbeträge aufgeführt und zum Schluss summiert werden. Für diesen Zweck lässt sich Word verwenden. Einen Großteil der erforderlichen Funktionen haben Sie bereits in den vorherigen Kapiteln und Abschnitten kennengelernt. Nachfolgend wird Ihnen exemplarisch gezeigt, wie Sie mit Word und der gerade erstellten Briefvorlage eine Rechnung schreiben.

#### **Hinweis**

In Deutschland müssen Rechnungen bestimmte formale Bedingungen erfüllen, um vom Finanzamt anerkannt zu werden. Unter *http://tinyurl.com/ykosgt5*  finden Sie eine gute Übersicht über die formalen Kriterien zur Gestaltung von Rechnungen.

**1**Starten Sie Word und erzeugen Sie ein neues Dokument unter Verwendung der auf den vorherigen Seiten erstellten Dokumentvorlage. **2**Ergänzen Sie die Empfängeradresse und passen Sie ggf. die Daten der Bezugszeile an. Maria· Müller¶ Im-Haingraben-19-¶ **3**Fügen Sie in der 60143- Frankfurt¶ Tel.-069-1234-567¶ Betreffzeile die ein-E-Mail:-M Mueller@gmx.de¶ deutige Rechnungsnummer ein. Maria-Müller--Im-Haingraben-19---60143-Frankfurt Firma¶ Hausmann¶ -z.-Hd.-Frau-Linde-Straße Nr. ¶ PL7-Ort¶ Ihr-Zeichen, Ihre Nachricht¤ Unser-Zeichen, Unsere Nachricht¤ Telefon, Name¤ Datum¤ M-MB -567; Müller¤ 25.03.2010 Rechnung-Nr.-0011/10 USt.-Nr.-007-47-11,-FA-Frankfurt¶

Zur Erfüllung steuerrechtlicher Anforderungen müssen Sie in Deutschland die Rechnung mit der Steuernummer oder der Umsatzsteuer-Identifikationsnummer versehen. Achten Sie auch darauf, dass der Name und die Anschrift des leistenden Unternehmens sowie des Leistungsempfängers und das Rechnungsdatum mit aufgeführt sind. Anschließend ist der Rechnungsinhalt zu erstellen. Dabei sind der Termin der Lieferung oder der Leistung, die Menge und Bezeichnung der gelieferten Produkte bzw. die Art und der Umfang der erbrachten Dienstleistung etc. mit anzugeben. Üblicherweise wird man im Textteil die einzelnen Rechnungspositionen auflisten sowie die Einzelsummen, die Umsatzsteuer und die Gesamtsumme bestimmen. Um sich diese Arbeit zu erleichtern, empfehle ich Ihnen, eine einfache Tabelle mit drei Spalten zu verwenden.

**4**Wechseln Sie zur Registerkarte *Einfügen* des Menübands und fügen Sie über den Katalog der Schaltfläche *Tabelle* eine Tabelle mit drei Spalten und einer Zeile in den Textbereich ein.

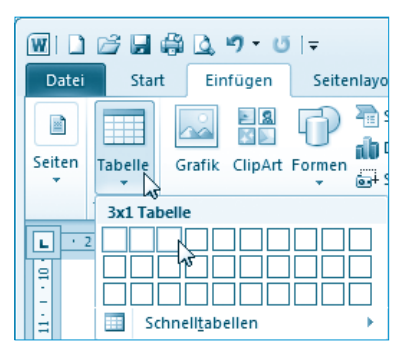

**5**Markieren Sie bei Bedarf die Tabelle und löschen Sie die Rahmenlinien.

Die einzelnen Schritte wurden auf den vorhergehenden Seiten beim Anlegen der Briefvorlage skizziert (siehe oben).

> **6**Tragen Sie die Spaltenüberschriften »Pos.:«, »Bezeichnung« und »Betrag« in die erste Zeile der Tabelle ein und formatieren Sie diese bei Bedarf (z.B. fett).

**7**Zeigen Sie auf die vertikale Trennlinie zwischen den Tabellenzellen und ziehen Sie diese per Maus in die gewünschte Richtung nach links oder rechts.

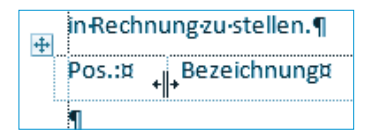

Auf diese Weise passen Sie die Breite der einzelnen Tabellenspalten an.

**8**Geben Sie danach einen Text für die Rechnung (unter Beachtung der steuerlichen Anforderungen) ein.

#### **Hinweis**

Durch Drücken der (Tab)-Taste können Sie jeweils von einer Tabellenzelle zur rechts daneben liegenden Zelle wechseln. Die Tastenkombination (Umschalt)+(Tab) verschiebt den Textcursor dagegen zur links befindlichen Zelle. Erreichen Sie das Tabellenende, verschiebt die  $\lceil \text{Tab} \rceil$ -Taste den Cursor in die erste Zelle der darunter liegenden Zelle. Erreichen Sie die Tabellenzelle in der rechten unteren Ecke und drücken dort die (Tab)-Taste, legt Word automatisch eine neue Tabellenzeile an. Alternativ können Sie die jeweiligen Zellen direkt durch Anklicken mit der Maus markieren und dann den Zellinhalt eingeben.

Formatieren Sie die letzte Zeile einer Tabelle oder den letzten Absatz eines Dokuments, wird das Format beim Drücken der (Eingabe)-Taste in die Folgezeile übernommen. Sie können dies verhindern, indem Sie vor dem Formatieren der betreffenden Zeile bereits die Folgezeile erzeugen.

Wenn Sie alles richtig machen, sollte die Tabelle dann den folgenden Aufbau besitzen.

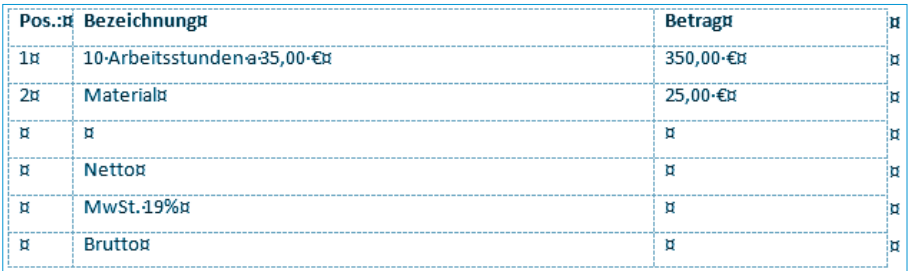

Die Tabelle ermöglicht Ihnen, die einzelnen Rechnungspositionen exakt untereinander in einer Liste aufzuführen. Die Preise stehen in der letzten Spalte.

#### **Hinweis**

Die Währungsbeträge wurden bereits mit dem Eurosymbol (Tastenkombination  $[Alt$  Gr $]+[E]$ ) versehen.

## **Währungsbeträge ausrichten**

Die Überschrift »Betrag« lässt sich in der gezeigten Tabelle zentriert in der Tabellenspalte anordnen. Beim **Ausrichten** der **Währungsbeträge** hilft das Zentrieren aber nicht. Sie müssen die Zahlen vielmehr am Dezimalpunkt ausrichten.

**1**Klicken Sie auf die betreffende Zelle der Tabelle und wählen Sie auf der Registerkarte *Start* des Menübands die Schaltfläche *Zentriert* in der Gruppe *Absatz*.

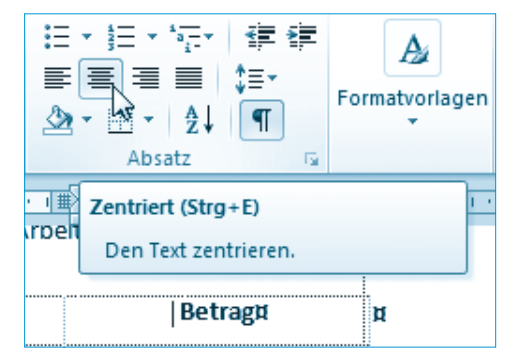

Jetzt wird der Zellinhalt »Betrag« zentriert angeordnet. Nun gilt es noch die Währungsbeträge korrekt auszurichten. Dies soll mit Tabulatorstopps (siehe Kapitel 2) erfolgen.

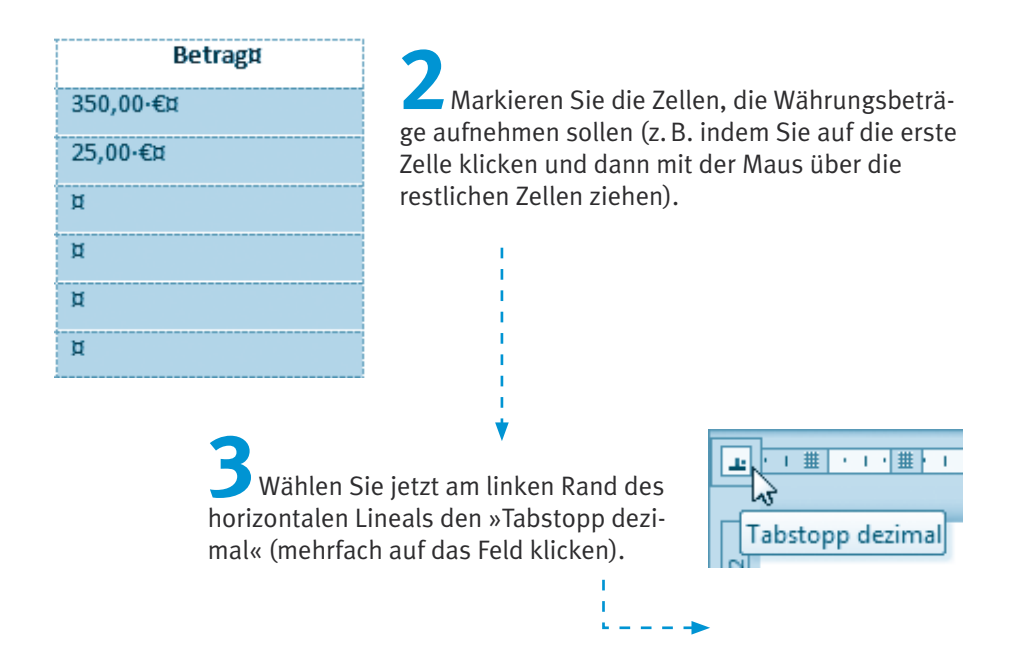

#### **Erstellen von Rechnungen**

**4**Sobald das Symbol »Tabstopp dezimal« erscheint, klicken Sie am unteren Rand des horizontalen Lineals auf die Position, an die der Tabstopp einzufügen ist.

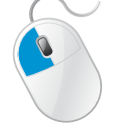

Eine gestrichelte Linie zeigt die Position des Tabstopps an. Bei Bedarf können Sie diesen Tabstopp per Maus innerhalb des Lineals verschieben.

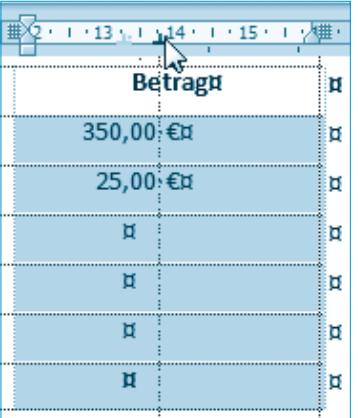

Die obigen Schritte bewirken, dass Word die Währungsbeträge des markierten Tabellenbereichs in den Tabellenzellen am Dezimalkomma unterhalb der Tabstopp-Marke ausrichtet.

#### **Hinweis**

Falls die Zellinhalte nicht korrekt ausgerichtet werden sollten, klicken Sie auf die betreffenden Zellen, positionieren die Einfügemarke vor dem Währungsbetrag und fügen ein Tabulatorzeichen mittels der Tastenkombination  $\lceil \text{Strg} \rceil + \lceil \text{Tab} \rceil$  in die Tabelle ein. Wiederholen Sie dies bei den restlichen Zellen.

## **Berechnungen in Tabellen vornehmen**

Nach diesen Vorbereitungen ist es jetzt an der Zeit, die **Summe** der **Einzelbeträge** zu **ermitteln**, den Mehrwertsteueranteil zu berechnen und die Gesamtsumme zu bilden. Haben Sie schon mal den Taschenrechner bereitgelegt? Gemach, gemach: Um solche Werte zu berechnen, sind Sie nicht auf Ihren alten Abakus angewiesen. Word kann Ihnen diese Aufgabe bis zu einem gewissen Grad abnehmen.

**1**Klicken Sie in die Tabellenzelle, in der das berechnete Ergebnis angezeigt werden soll (hier Spalte Betrag und Zeile Netto).

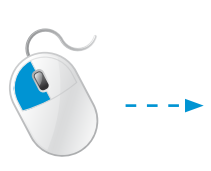

**2**Wechseln Sie im Menüband zur Registerkarte *Einfügen*, öffnen Sie das Menü der Schaltfläche *Schnellbausteine* und wählen Sie den Befehl *Feld*.

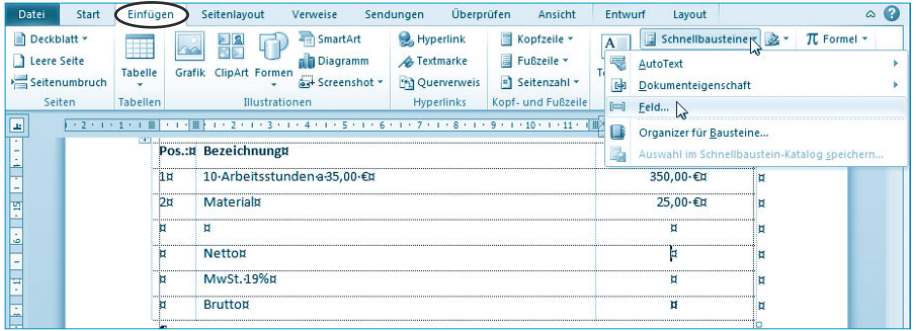

**3**Sobald das Dialogfeld *Feld* erscheint, markieren Sie in der Liste *Feldname* den Eintrag »=(Formula)« und klicken anschließend auf die Schaltfläche *Formeln*.

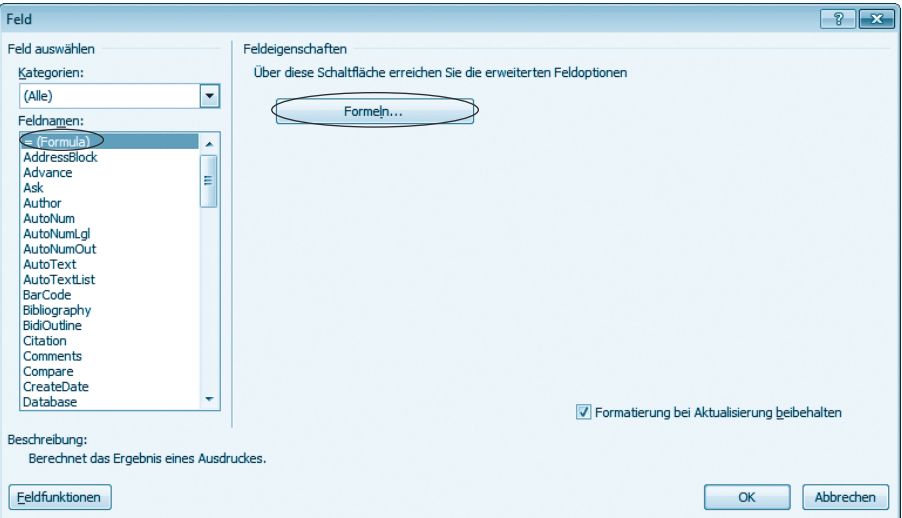

#### **Erstellen von Rechnungen**

 $? \mathbb{R}$ 

 $\overline{\phantom{a}}$ 

Word öffnet jetzt das Dialogfeld *Formel*.

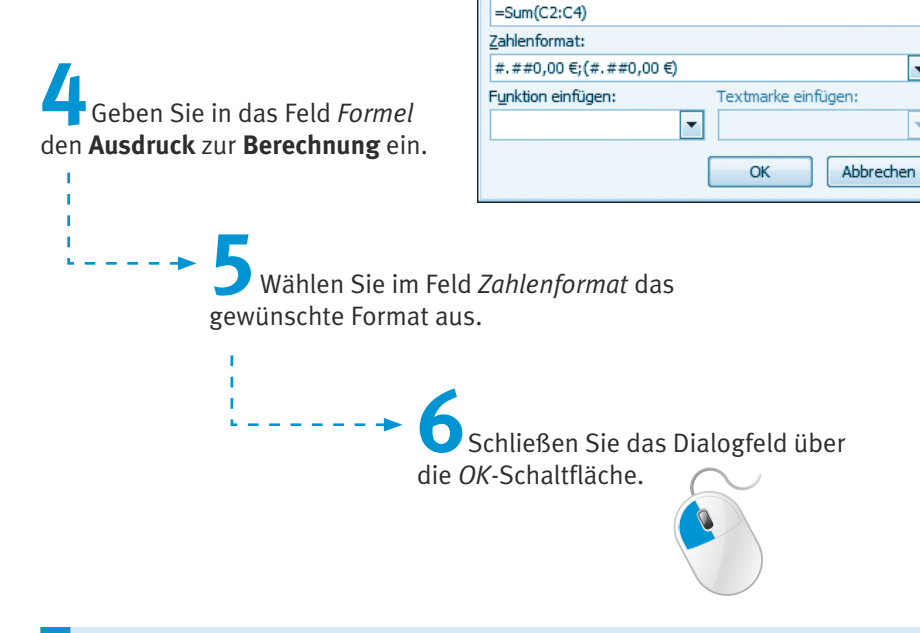

Formel

Formel:

#### **Hinweis**

Die Zellen einer Tabelle werden spaltenweise mit den Buchstaben A, B, C etc. durchnummeriert. Die einzelnen Zeilen erhalten fortlaufende Nummern. Die Zelle in der linken oberen Tabellenecke besitzt dann den Namen A1, die rechts daneben liegende Zelle wird über B1 angesprochen. In der Formel müssen Sie die Namen der Zellen mit mathematischen Operatoren (+, -, \*, /, SUM etc.) verknüpfen. Im Listenfeld *Funktion einfügen* finden Sie die Operatoren. Die Formel =SUM(C2:C4) weist Word an, die Summe der Zellen C2 bis C4 zu bilden. Das **Zahlenformat** lässt sich über das Listenfeld *Zahlenformat* abrufen. Die obige Abbildung zeigt die Formel zur **Berechnung** der **Nettosumme**.

**7**Klicken Sie in die Zelle mit dem Mehrwertsteuerbetrag.

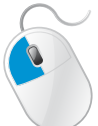

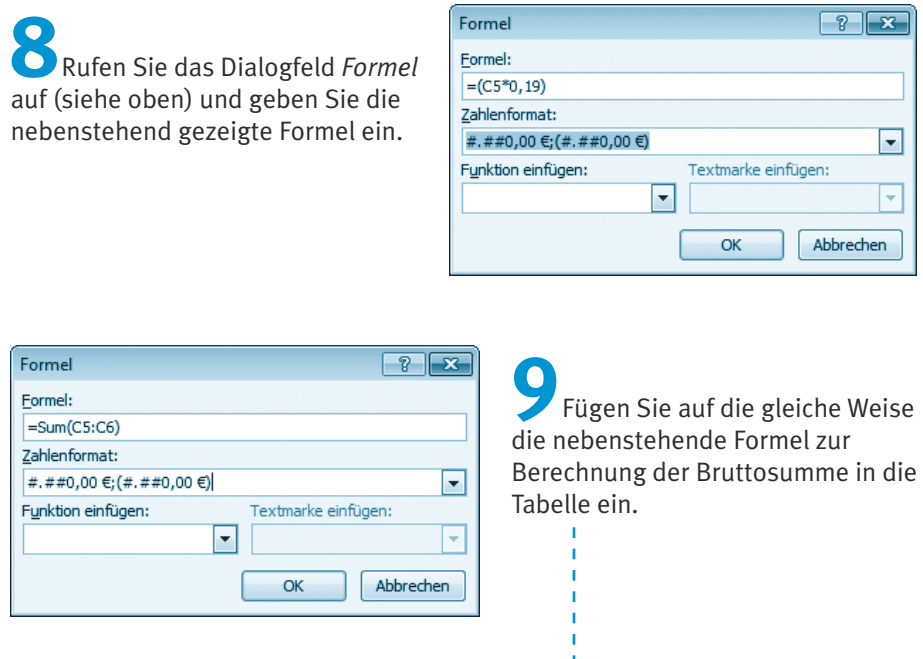

**10**Markieren Sie die einzelnen Werte der Ergebniszellen und weisen Sie diesen Formate wie Fett und Unterstrichen zu.

#### **Hinweis**

Wenn Sie eine Formel nachträglich korrigieren möchten, markieren Sie den betreffenden Tabelleneintrag. Dann lässt sich die Anzeige der Feldfunktionen durch Drücken der Tastenkombination (Strg)+(F9) ein- oder abschalten. Bei eingeblendeter Felddefinition können Sie den Formelausdruck direkt ändern. Oder Sie markieren das Feld und rufen das Dialogfeld *Formel* gemäß obiger Handlungsanweisung erneut auf. Dann zeigt Word dort die in der Tabellenzelle enthaltene Formel samt dem Zahlenformat, und Sie können die Daten bequem korrigieren. Aktualisieren lassen sich die Feldinhalte, indem Sie die betreffenden Tabellenzellen markieren und dann die Funktionstaste (F9) drücken.

Nachdem die Summen berechnet sind, schreiben Sie den restlichen Text der Rechnung. Dieser könnte beispielsweise den folgenden Aufbau aufweisen.

#### **Techniken zur Dokumentgestaltung**

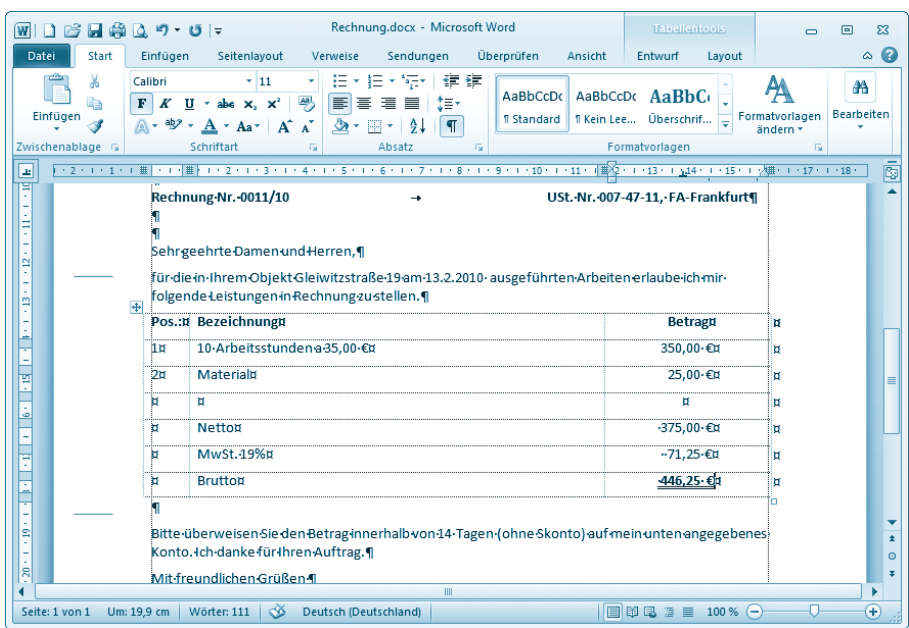

Anschließend können Sie dieses Dokument auf Rechtschreibfehler prüfen, in eine Datei speichern und drucken. Die Handhabung ist nicht anders als bei der Gestaltung eines anderen Textdokuments. Neu ist lediglich die Möglichkeit, Berechnungen innerhalb der Tabelle durch Word ausführen zu lassen.

## **Techniken zur Dokumentgestaltung**

Auf den vorherigen Seiten haben Sie bereits einige Funktionen zum Umgang mit Word kennengelernt. Mit diesen Funktionen lassen sich die gebräuchlichsten Dokumente erstellen, speichern und ausdrucken. Mit der Zeit werden Sie aber weitere Optionen nutzen wollen. Nachfolgend werden Ihnen daher noch einige »Komfortfunktionen« sowie Zusatzoptionen vorgestellt.

## **So definieren Sie neue AutoText-Einträge**

Beim Schreiben von Briefen oder sonstiger Dokumente müssen Sie häufig die gleichen Textfloskeln eingeben. Denken Sie an »Sehr geehrte Frau«, »Sehr geehrter Herr«, »Sehr geehrte Damen und Herren,« oder »Hochachtungsvoll« usw. Sicherlich ist es kein Problem, die paar Buchstaben einzu-

tippen. Vielschreiber sind aber an jeder Arbeitserleichterung interessiert. Wäre es nicht schön, wenn sich solche Standardtexte per Mausklick oder mit einem Buchstabenkürzel abrufen ließen?

Bevor sich solche Texte nutzen lassen, müssen Sie diese als Textbausteine vereinbaren. Solche eigenen Textbausteine lassen sich als AutoText mit wenigen Schritten erstellen.

**1**Tippen Sie den gewünschten Text in das Dokument ein und markieren Sie ihn.

Müller&Sohn

#### **Hinweis**

Möchten Sie nur den Text aufnehmen, markieren Sie diesen. Soll auch das (Absatz-) Format übertragen werden, markieren Sie den Text einschließlich der Absatzmarke.

> **2**Wechseln Sie im Menüband zur Registerkarte *Einfügen* und öffnen Sie in der Gruppe *Text* das Menü der Schaltfläche *Schnellbausteine*. Klicken Sie danach auf den Menübefehl *Auswahl in Schnellbaustein-Katalog speichern*.

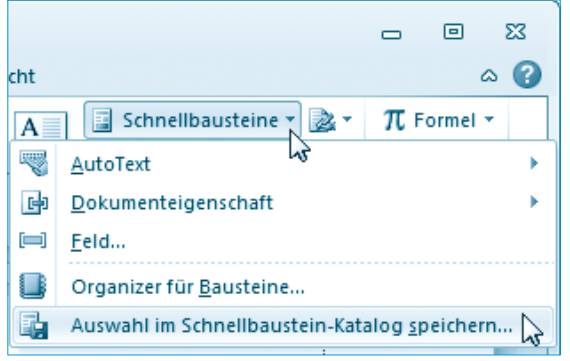

Noch einfacher geht es, wenn Sie in Schritt 2 einfach die Tastenkombination (Alt)+(F3) drücken.

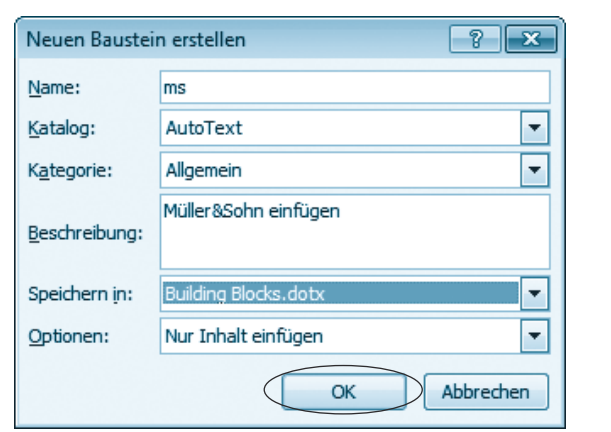

Word öffnet das Dialogfeld *Neuen Baustein erstellen*.

**3**Passen Sie bei Bedarf die Einträge im Dialogfeld an und schließen Sie es über die *OK*-Schaltfläche.

Den Wert des Felds *Katalog* sollten Sie von »Schnellbausteine« auf »AutoText« umstellen. Im Feld *Name* ist beim Aufruf der von Ihnen markierte Word-Text (hier z.B. »Müller&Sohn«) enthalten. Ändern Sie diesen Text ggf. in ein Kürzel wie »ms«, welches zum späteren Abrufen des AutoText-Eintrags benutzt werden soll. Optional können Sie über das Listenfeld *Speichern in* vorgeben, in welche Vorlagendatei der AutoText-Eintrag abzulegen ist. Im Feld *Optionen* können Sie zwischen »Nur Inhalt einfügen«, »Inhalt in eigenem Absatz einfügen« etc. vorgeben, wie der AutoText-Eintrag beim Abruf einzufügen ist.

Auf diese Weise können Sie sich eine Sammlung von häufig benutzten **Textfloskeln erstellen** und als AutoText-Einträge abrufen.

Möchten Sie zu einem späteren Zeitpunkt solche selbst definierten **Textbausteine** im Dokument **abrufen**?

**1**Tippen Sie das vereinbarte Kürzel für den AutoText (z.B. »ms«) in das Dokument ein.

> **2**Drücken Sie die Funktionstaste (F3), um das Kürzel durch den Inhalt des zugehörigen AutoText-Eintrags zu ersetzen.

Haben Sie einmal ein Kürzel für einen AutoText-Eintrag vergessen? Dann können Sie den Textbaustein über folgende Schritte in Word abrufen.

**1**Wechseln Sie im Menüband zur Registerkarte *Einfügen*  und öffnen Sie in der Gruppe *Text* das Menü der Schaltfläche *Schnellbausteine*.

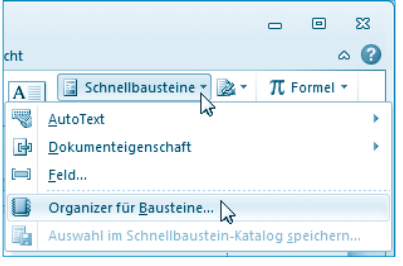

**2**Wird der Schnellbaustein als Katalogeintrag im Menü angezeigt, klicken Sie diesen an. Andernfalls wählen Sie den Menübefehl *Organizer für Bausteine*.

**3**Markieren Sie im Dialogfeld *Organizer für Bausteine* den gewünschten Baustein, klicken Sie auf die Schaltfläche *Einfügen* und beenden Sie das Dialogfeld über die *Schließen*-Schaltfläche.

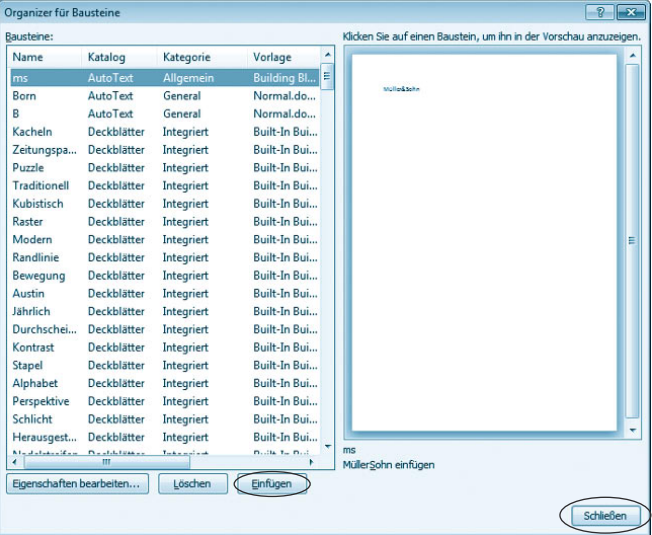

Der betreffende Textbaustein wird jetzt im Dokument an die aktuelle Stelle eingefügt.

#### **Hinweis**

In Kapitel 2 haben Sie bereits die Funktion AutoKorrektur kennengelernt. Auch über diese Funktion lassen sich bei der Eingabe automatisch Ergänzungen vornehmen (z.B. können Sie »mfg« als Autokorrektur definieren, sodass das Kürzel automatisch in »Mit freundlichen Grüßen« korrigiert wird). Welche Funktion Sie verwenden, bleibt Ihnen überlassen.

## **Textformatierung für Könner**

In Kapitel 2 haben Sie erfahren, wie sich Textbereiche über die Schaltflächen der Registerkarte *Start* des Menübands formatieren lassen. Klicken Sie auf eine dieser Schaltflächen, wird der markierte Text entsprechend ausgezeichnet. Ein zweiter Mausklick hebt das Format wieder auf. Ist dagegen nichts markiert, aktiviert die betreffende Schaltfläche das Format. Beim Schreiben des nachfolgenden Textes erhält dieser das Format zugewiesen.

Haben Sie eine Textstelle mit einem **Format** versehen und möchten dieses Format jetzt einer anderen Textstelle **zuweisen**? Kein Problem, die Lösung liegt nur einige Mausklicks entfernt.

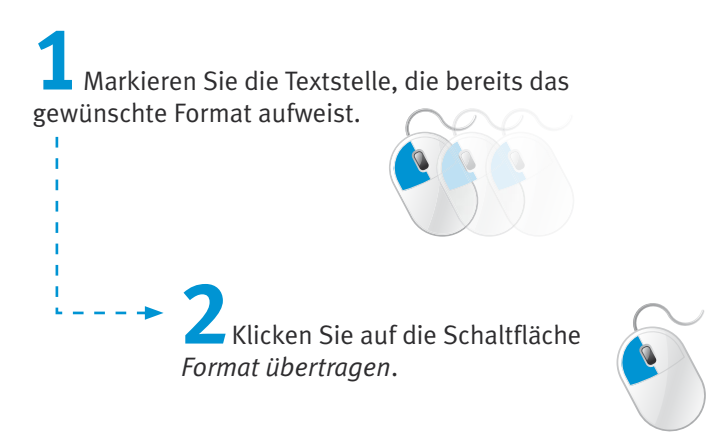

Sie finden diese Schaltfläche auf der Registerkarte *Start* des Menübands in der Gruppe *Zwischenablage*.

Alternativ können Sie den markierten Text mit der rechten Maustaste anklicken. Dann wird die Minileiste sichtbar, und Sie können die Schaltfläche ebenfalls anklicken.

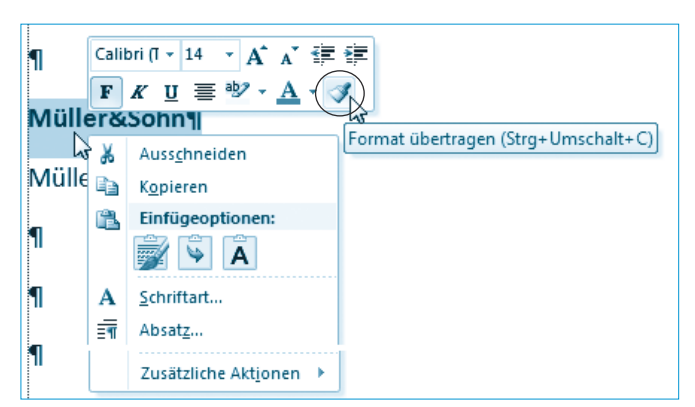

**3**Markieren Sie anschließend die neue Textstelle per Maus.

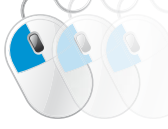

Während Sie diese Textstelle markieren, nimmt der Mauszeiger die Form eines stilisierten Pinsels an. Beim Loslassen der Maustaste wird das Format kopiert. Sobald Sie die Markierung aufheben, ist das neue Format zu sehen.

#### **Hinweis**

Die Schaltfläche *Format übertragen* bleibt immer nur für eine Textstelle markiert. Möchten Sie ein Format auf mehrere Dokumentstellen übertragen, wählen Sie die Schaltfläche per Doppelklick an. Dann wird die Schaltfläche so lange als »markiert« dargestellt, bis Sie diese erneut anklicken oder die (Esc)-Taste drücken. Im aktivierten Zustand wird automatisch das zuletzt gewählte Format übertragen.

Sie können auch einen Text markieren und dann  $\lceil \text{Strg} \rceil + \lceil \text{Unschalt} \rceil + \lceil \text{C} \rceil$  drücken. Dann wird das Format in die Zwischenablage übernommen. Markieren Sie eine weitere Textstelle, lässt sich das Format aus der Zwischenablage mittels der Tastenkombination  $\lceil \text{Strg} \rceil + \lceil \text{Unschalt} \rceil + \lceil \text{V} \rceil$  übertragen.

Ein anderes Problem betrifft Sonderformate für Textstellen. Manchmal muss eine **Textstelle hochgestellt** oder **tiefgestellt** werden. Oder eine Zahl bzw. ein Text ist doppelt zu unterstreichen, oder der Zeilenabstand soll angepasst werden.

**1**Markieren Sie die Textstelle, die mit dem Format auszuzeichnen ist, und klicken Sie mit der rechten Maustaste auf die markierte Textstelle.

> **2**Im dann eingeblendeten Kontextmenü können Sie die Befehle *Schriftart* oder *Absatz* wählen und dann die gewünschten Formatoptionen auf den Registerkarten des angezeigten Eigenschaftenfensters setzen.

Die betreffende Technik wurde bereits kurz in Kapitel 2 erläutert. Vielschreiber finden dort auch eine Übersicht über Tastenkombinationen, um bestimmte Zeichenformate direkt zuzuweisen.

## **Textformatierung mit Formatvorlagen**

Beim Bearbeiten umfangreicher Dokumente (wie Berichte oder Handbücher) gibt es bezüglich der Formatierung mehrere Probleme. Möchten Sie mehrere Textstellen mit gleichen Formaten (z.B. fett, kursiv, bestimmtem Schriftgrad) versehen, artet dies eventuell in eine Mausklickorgie aus. Für jede Textstelle müssen Sie die gleichen Formate zuweisen. Noch aufwendiger wird es, wenn Sie die Formatierung solcher Textstellen nachträglich im Dokument ändern möchten (z.B. der Schriftgrad soll um einen Punkt erhöht werden). Dann heißt es diese Formatänderung an allen Textstellen durchführen. Der cleverere Ansatz besteht darin, auf das direkte Zuweisen von Zeichen- und Absatzformaten zu verzichten und stattdessen mit Formatvorlagen zu arbeiten. Diese legen fest, wie die Dokumentstelle zu formatieren ist. Sie können also Dokumentteile wie Überschriften, Absätze etc. sehr elegant über Formatvorlagen auszeichnen. Dies stellt z.B. sicher, dass alle Überschriften mit der gleichen Formatierung versehen werden. Word stellt Ihnen hierzu Schnellformatvorlagen und ggf. Formatvorlagen aus Dokumentvorlagendateien zur Verfügung.

Um Dokumentteile mit Schnellformatvorlagen auszuzeichnen, gehen Sie in folgenden Schritten vor.

**1**Markieren Sie die Textstelle, die mit der Schnellformatvorlage auszuzeichnen ist, oder klicken Sie auf den zu formatierenden Absatz.

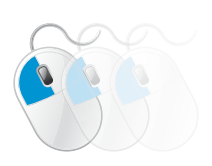

**2**Wechseln Sie im Menüband zur Registerkarte *Start* und klicken Sie in der Gruppe *Formatvorlagen* auf das Symbol der Schaltfläche *Schnellformatvorlagen.*

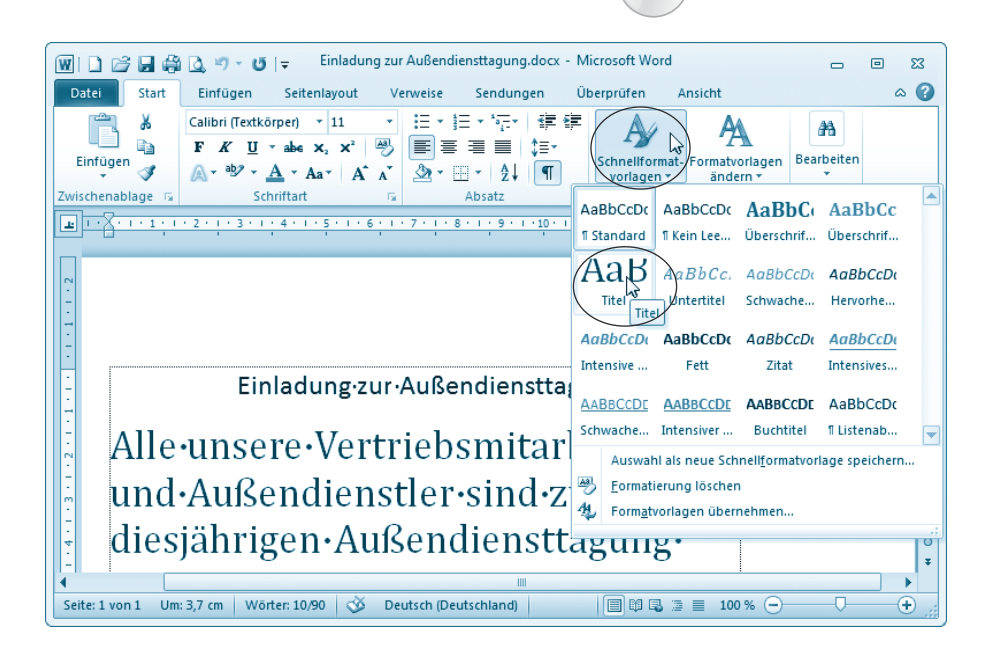

**3**Anschließend weisen Sie dem Text eine der im eingeblendeten Katalog aufgeführten Schnellformatvorlagen per Mausklick zu.

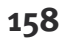

#### **Hinweis**

Es reicht dabei bereits, mit der Maus auf einen Katalogeintrag zu zeigen, um die Wirkung einer Schnellformatvorlage im markierten Dokumentbereich zu sehen.

Um die der Dokumentstelle zugewiesene Formatvorlage zu entfernen, markieren Sie den Text und drücken die Tastenkombination (Strg)+(Leer).

Über die Menüschaltfläche *Formatvorlagen ändern* der Gruppe *Formatvorlagen* auf der Registerkarte *Start* können Sie ein Menü mit verschiedenen Befehlen öffnen. Diese Befehle ermöglichen Ihnen, über Untermenüs verschiedene Formatvorlagensätze (Elegant, Klassisch, Modern etc.), andere Farben und Schriftarten abzurufen.

Um Bücher, Berichte, Diplomarbeiten oder andere umfangreichere Dokumente über Formatvorlagen einheitlich zu gestalten, wird häufig eine eigene Dokumentvorlagendatei benutzt. Ähnlich wie bei der am Kapitelanfang entwickelten Briefvorlage lässt sich ein neues Dokument auf Basis dieser Dokumentvorlage erzeugen. Enthält die Dokumentvorlagendatei separate Formatvorlagen, können Sie das neue Dokument mit diesen Vorlagen formatieren. Dies stellt ein einheitliches Erscheinungsbild des Dokuments sicher (z.B. alle Überschriften besitzen die gleiche Schriftart, Schriftgröße und Formatierung). Um Dokumentteilen solche Formatvorlagen zuzuweisen, gehen Sie in folgenden Schritten vor.

**1**Markieren Sie die Textstelle, die mit dem Format auszuzeichnen ist, oder klicken Sie auf den zu formatierenden Absatz.

**2**Wechseln Sie im Menüband zur Registerkarte *Start* und klicken Sie neben der Gruppenbeschriftung *Formatvorlagen*  auf das Symbol *Startprogramm für Dialogfelder.*

> **3**Suchen Sie im nun eingeblendeten Fenster *Formatvorlagen*  die gewünschte Vorlage und klicken Sie diese per Maus an.

Word weist dann die Formatvorlage dem markierten Textbereich oder dem aktuellen Absatz zu.

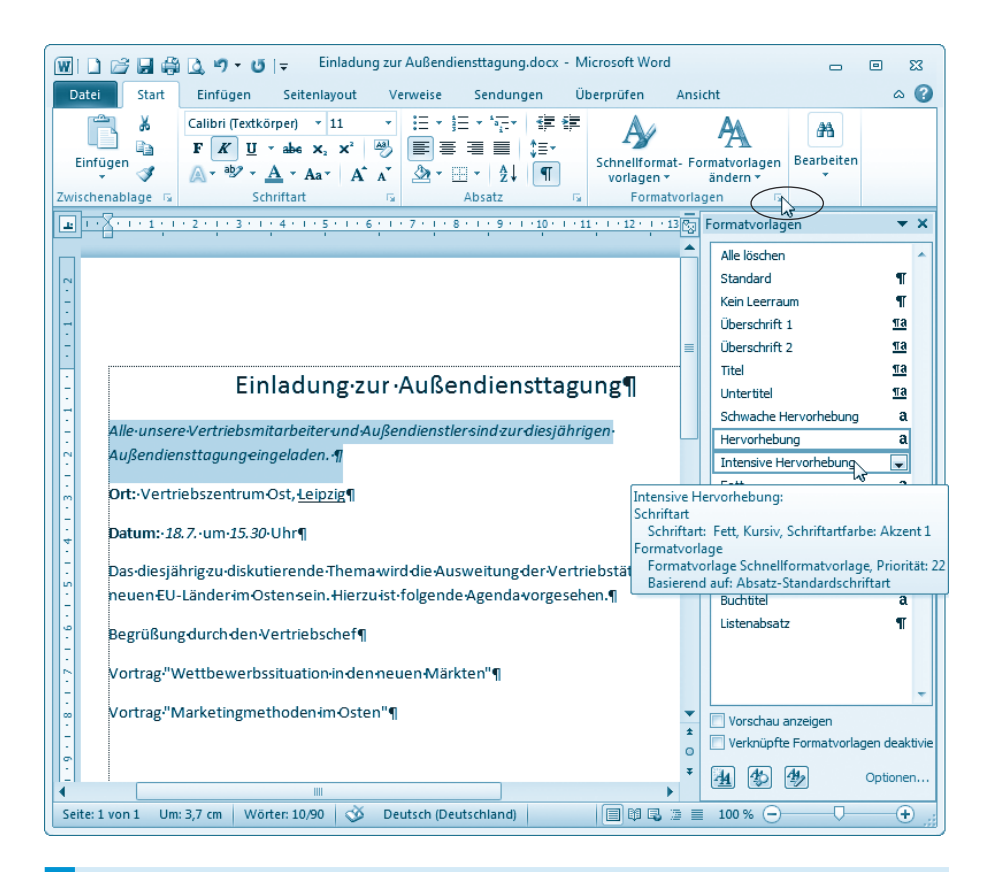

#### **Hinweis**

Der Vorteil dieses Vorgehens besteht darin, dass sich die Eigenschaften der Formatvorlage ändern lassen. Dann passt Word automatisch alle Dokumentstellen an, denen die Vorlage zugewiesen wurde. Zum Anpassen der Formatvorlage klicken Sie diese im Fenster (bzw. bei Schnellformatvorlagen im Katalog) mit der rechten Maustaste an (oder klicken Sie auf die Pfeilschaltfläche am rechten Rand) und wählen den Kontextmenübefehl *Ändern*. Anschließend lassen sich die Formatoptionen über ein Dialogfeld einsehen und anpassen.

Die Formatvorlagen werden in der Dokumentvorlage gespeichert, die beim Anlegen des Dokuments benutzt wird (entweder die Datei *Normal.dot* oder eine dem Dokument zugeordnete spezielle Vorlagendatei). Weiterhin können Sie Dokumentvorlagen nachträglich über die Word-Optionen zuweisen. Klicken Sie auf den Registerreiter *Datei* und wählen Sie im Menü den Befehl *Optionen*. Im Dialogfeld *Word-Optionen* ist in der linken Spalte die Kategorie *Add-Ins* zu wählen, im rechten Teil ist der Wert des Listenfelds *Verwalten* von »Add-Ins« auf »Vorlagen« umzustellen und die Schaltfläche *Gehe zu* anzuklicken. Sie gelangen zum Dialogfeld *Dokumentvorlagen und Add-Ins*, auf dessen Registerkarte *Vorlagen* sich die Dokumentvorlage als Datei aus dem Vorlagenordner auswählen lässt. Die Beschreibung der Techniken zur Gestaltung von Dokumentvorlagen geht weit über den Ansatz dieses Buches hinaus. Meist erhalten Sie solche Vorlagen von Dritten. Andernfalls konsultieren Sie die Word-Hilfe oder weiterführende Literatur.

## **Seitennummerierung einfügen**

Zum Abschluss dieses Lernschritts sollen Sie noch erfahren, wie Sie eine Seitennummerierung in Word-Dokumente einfügen. Dies ist immer dann hilfreich, wenn Sie ein mehrseitiges Textdokument erstellen und später ausdrucken.

**1**Öffnen Sie ein neues Dokument und tippen Sie einen kurzen Text ein.

> **2** Drücken Sie die Tastenkombination [Strg] + [Eingabe], um einen **Seitenwechsel** in das Dokument einzufügen.

Sie erkennen den Seitenwechsel anhand einer horizontal gestrichelten Linie, sobald die Anzeige der verborgenen Zeichen eingeschaltet ist.

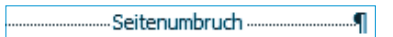

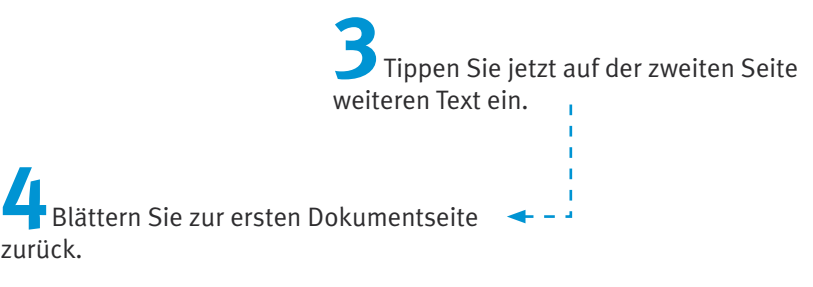

 $\mathbf{r}$ 

Mit den obigen Schritten haben Sie Ihr Dokument so vorbereitet, dass dieses zwei Seiten enthält und eine Seitennummerierung Sinn macht. Jetzt gilt es die Seitennummer in das Dokument einzufügen.

**1**Wählen Sie im Menüband die Registerkarte *Einfügen* und öffnen Sie das Menü der Schaltfläche *Seitenzahl*.

**2**Wählen Sie im angezeigten Menü einen der Befehle wie *Seitenanfang, Seitenende* etc. und klicken Sie im Untermenü auf eine der eingeblendeten Vorlagen für die Seitennummerierung.

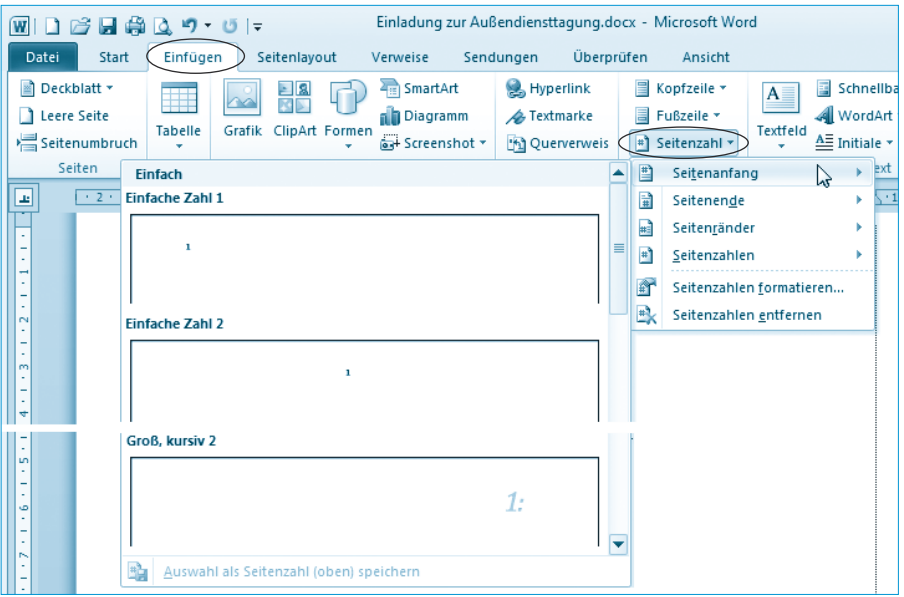

Je nach gewähltem Befehl legt Word dann das Feld für die Seitennummerierung in der Kopf- oder Fußzeile oder am Rand ab. Im Untermenü lässt sich zudem über die Vorlage bestimmen, ob die Seitennummer links, rechts oder zentriert einzufügen ist. Anschließend zeigt Word die Seitennummer an der betreffenden Position auf den Seiten an.

#### **Hinweis**

Möchten Sie den Startwert der Seitennummerierung ändern oder spezielle Seitenformate nutzen? Dann wählen Sie im Menü der Schaltfläche *Seitenzahl*  den Befehl *Seitenzahlen formatieren*. Im angezeigten Dialogfeld lässt sich der Startwert für die Seitennummer eintragen oder das Zahlenformat für die Seitennummerierung anpassen. Weiterhin besteht die Möglichkeit, den Befehl *Feld* im Menü der Schaltfläche *Schnellbausteine* zu wählen. Im Dialogfeld *Feld* (siehe auch vorhergehende Seiten zum Thema »Datum einfügen«) lässt sich über die Kategorie *Nummerierung* das Feld *Page* in den Text einfügen. Word ergänzt dieses Feld durch eine laufende Seitennummer. Möchten Sie neben der aktuellen Seitennummer auch die Gesamtseitenzahl des Dokuments in der Art »Seite 1 von 2« anzeigen? Dann fügen Sie zusätzlich das Feld »NumPages« der Kategorie *Dokumentinformationen* in den Text ein.

## **Listen gestalten**

Abschließend sollten Sie noch einige **Techniken zur Gestaltung von Listen** kennenlernen. Als Beispiel wird eine kleine Telefonliste dienen, die privat oder geschäftlich einsetzbar ist.

## **Eine Liste anlegen**

Um diese Liste zu erstellen, greifen Sie am besten auf eine Tabelle zurück. Die Techniken zum Erstellen von Tabellen haben Sie ja bereits kennengelernt.

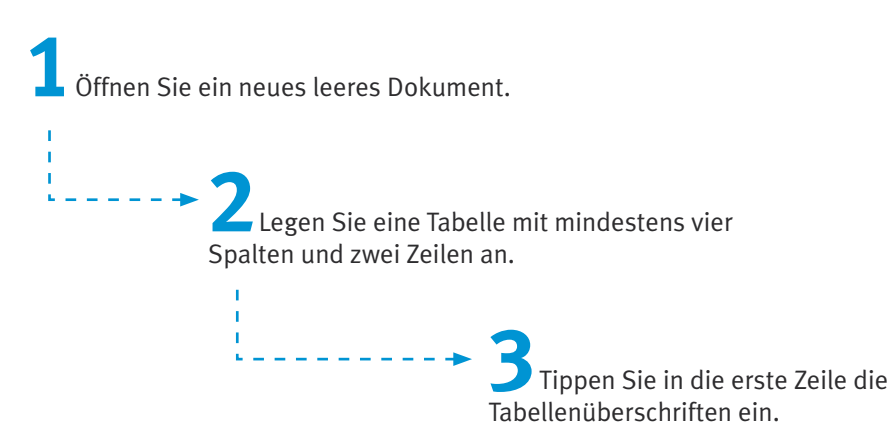

Die Tabelle könnte dann in etwa folgendes Aussehen aufweisen.

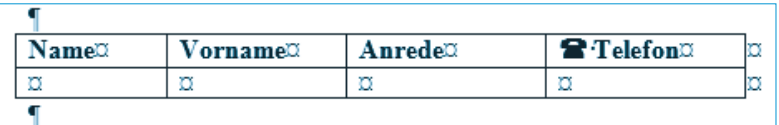

Bei Bedarf lässt sich die Kopfzeile fett formatieren.

## **Sonderzeichen und Symbole einfügen**

Ist Ihnen das Telefonsymbol in der letzten Tabellenspalte aufgefallen? In vielen Schriftstücken sieht man solche Sonderzeichen (z.B. einen stilisierten Brief, ein Telefon etc.). Diese Symbole lassen sich mit wenigen Schritten in den Text einfügen.

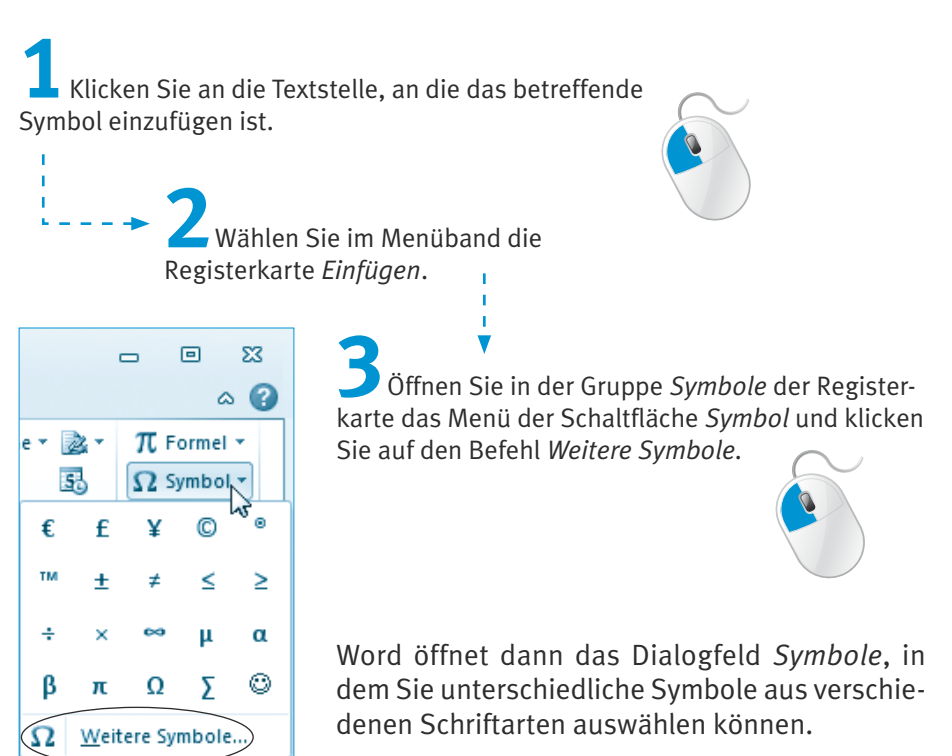

**4**Wählen Sie im Dialogfeld *Symbol* auf der Registerkarte *Symbole* die gewünschte Schriftart im Listenfeld *Schriftart* aus.

Symbole finden Sie insbesondere in der Schriftart »Wingdings«.

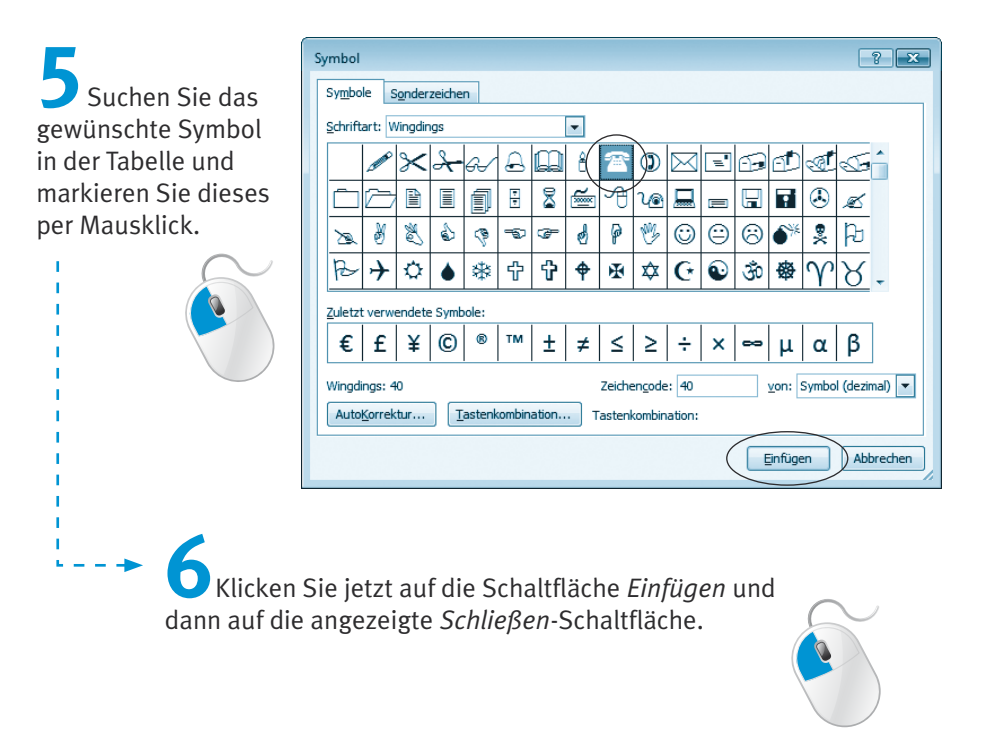

Word hat jetzt das von Ihnen gewählte Sonderzeichen in den Text eingefügt. Sie können dieses Symbol wie andere Texte formatieren, kopieren und auch wieder löschen.

## **Tabellenelemente bearbeiten**

Haben Sie die Tabellenüberschrift eingegeben und entsprechend formatiert? Dann können Sie jetzt die Namen samt Telefonnummern in die Liste eintragen. Das Ergebnis könnte dann folgendermaßen aussehen.

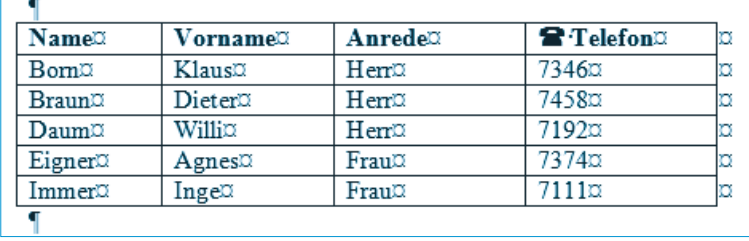

Vielleicht ist bei Ihnen diese Liste etwas länger. Für die weiteren Schritte genügt das obige Beispiel. Wenn Sie mit Listen arbeiten, werden Sie früher oder später auf die Frage stoßen: Wie lässt sich die **Tabelle anpassen**? Manchmal ist eine Zeile/Spalte einzufügen. Ein anderes Mal soll die Spalte oder Zeile gelöscht werden. Im Prinzip beherrschen Sie diese Techniken schon:

- Die **Breite einer Tabellenspalte** lässt sich durch Ziehen des Spaltentrenners **anpassen**. Sie setzen den Mauszeiger einfach auf die Trennlinie zwischen zwei Zellen und ziehen die Trennlinie bei gedrückter linker Maustaste nach links/rechts. Sie müssen nur darauf achten, dass keine Zelle markiert ist. Andernfalls bezieht sich die Größenänderung nur auf den markierten Zellbereich. Hier noch ein paar Tipps zur schnelleren Bearbeitung von Tabellen.
- Markieren lassen sich die Tabellenzellen, indem Sie auf die erste Zelle klicken und dann die Maus über die restlichen Zellen ziehen.

Ö.

ö

 $\overline{+}$  1 o

 $\sigma$ 

- Um eine ganze Tabellenzeile schnell zu markieren, klicken Sie einfach links neben den Tabellenanfang.
- **Eine Tabellenspalte markieren Sie** durch einen Mausklick auf die oberste Linie des Spaltenkopfes.
- **Eine markierte Tabellenzeile oder -spalte** können Sie mit den nebenstehend gezeigten Schaltflächen der Gruppe *Zwischenablage* auf der Registerkarte *Start* des Menübands ausschneiden, kopieren und wieder einfügen.

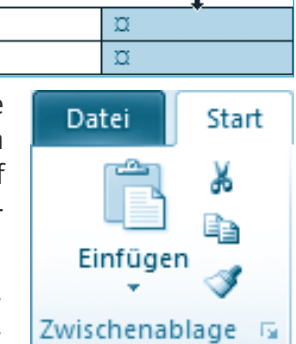

 $\sigma$ 

 $\sigma$ 

Auch diese Technik kennen Sie bereits aus Kapitel 2, wo das Ausschneiden, Kopieren und Einfügen von Textstellen besprochen wurde.

#### **Hinweis**

Alternativ lassen sich auch Tastenkombinationen wie  $\lceil \text{Strg} \rceil + \lceil \text{X} \rceil$  (Ausschneiden), (Strg)+(C) (Kopieren) und (Strg)+(V) (Einfügen) verwenden. Um den Inhalt aller markierten Zellen zu löschen, drücken Sie einfach die Taste (Entf). Die Zellstruktur (also der Tabellenaufbau an sich) bleibt bei diesem Schritt erhalten. Eine Änderung können Sie mit der Schaltfläche *Rückgängig* bzw. mit der Tastenkombination  $\lceil \text{Strg} \rceil + \lceil 2 \rceil$  wieder zurücknehmen.

## **Zellen teilen oder vereinen**

Müssen Sie die Zellen einer Tabellenspalte nachträglich teilen oder möchten Sie benachbarte Zellen vereinen? Auch kein Problem.

**1**Markieren Sie die Tabellenspalte(n) der Tabelle, deren Zellen zu teilen (bzw. zu vereinen) sind.

> **2**Wählen Sie im Menüband die Registerkarte *Layout* und in der Gruppe *Zusammenführen* die gewünschte Schaltfläche.

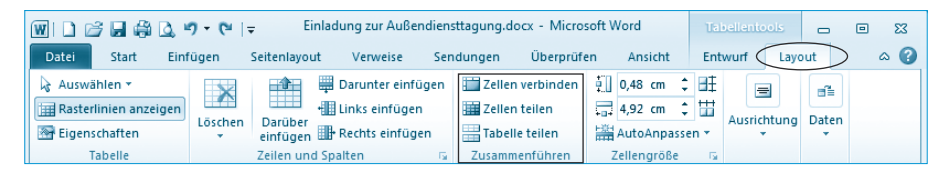

Über die Schaltfläche *Zellen teilen* lassen sich die Zellen der markierten Spalte teilen. Mit der Schaltfläche *Zellen verbinden* werden die Zellen der markierten Spalten zu einer Zelle vereint. Die Schaltfläche *Tabelle teilen* ermöglicht Ihnen, eine Tabelle an der markierten Zeile in zwei Teiltabellen zu trennen. Dies ist hilfreich, falls die Tabelle mehr als eine Seite umfasst.

#### **Hinweis**

Weiter oben hatte ich Ihnen gezeigt, wie Sie einfache Tabellen mit der Schaltfläche *Tabelle* und der Palette *Tabelle einfügen* der Gruppe *Tabellen* auf der Registerkarte *Einfügen* des Menübands anlegen. Bei komplexeren Tabellen empfiehlt es sich aber, die Schaltfläche *Tabellen* anzuklicken und dann im eingeblendeten Menü den Befehl *Tabelle zeichnen* zu wählen. Anschließend können Sie die Tabelle quasi mit dem »Stift« zeichnen. Sobald der Modus zum Zeichnen der Tabelle aktiv ist, blendet das Menüband die Registerkarte *Entwurf*  der Tabellentools ein.

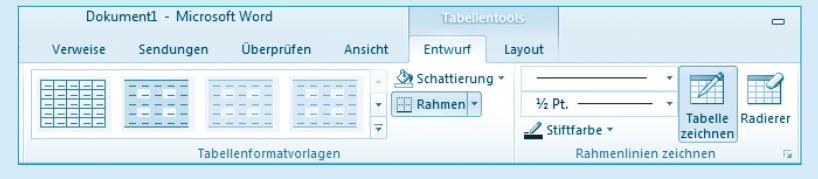

Dort finden Sie in der Gruppe *Rahmenlinien zeichnen* nicht nur Elemente zum Anpassen der Stiftfarbe. Sie können die Schaltfläche *Tabelle zeichnen* dort erneut anklicken, um zum Textbearbeitungsmodus zurückzukehren. Die Schaltfläche *Radierer* ermöglicht Ihnen, Tabellenzellen zu löschen (einfach auf die Linien der Zellränder klicken).

### **Tabelle sortieren**

Eine Telefonliste wird üblicherweise nach dem Namen sortiert. Schnell ist beim Eintippen ein Fehler passiert, und die alphabetische Auflistung stimmt nicht mehr. Um die Tabelle nach dem Inhalt einer bestimmten Spalte zu sortieren, gehen Sie folgendermaßen vor:

**1**Klicken Sie auf eine Zelle der Tabelle oder markieren Sie die betreffende(n) Tabellenspalte(n) bzw. Zellen.

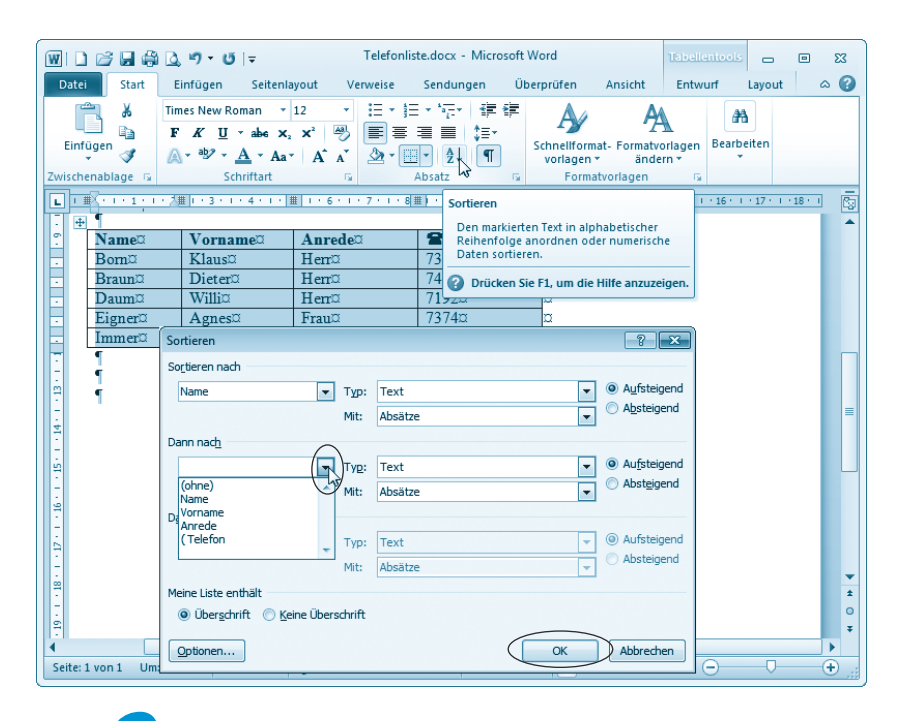

**2**Holen Sie im Menüband die Registerkarte *Start* in den Vordergrund und klicken Sie in der Gruppe *Absatz* auf die Schaltfläche *Sortieren*.

Word blendet dann das Dialogfeld *Sortieren* im Vordergrund des Dokumentfensters ein.

**3**Geben Sie in das Dialogfeld *Sortieren* die Sortierkriterien ein und legen Sie die restlichen Sortieroptionen im Dialogfeld fest. **4**Klicken Sie auf die *OK*-Schaltfläche, um das Dialogfeld zu schließen und die Sortierung anzuwenden.

Sobald das Dialogfeld geschlossen wird, sortiert Word den Inhalt der Tabelle nach den gewählten Kriterien.

#### **Hinweis**

Sie können bis zu drei Spalten der Tabelle über Listenfelder wie *Sortieren nach*, *Dann nach* etc. angeben. Enthält die Tabelle keine Überschriften, aktivieren Sie das Optionsfeld *Keine Überschrift*. In diesem Fall werden im Feld *Sortieren nach* die Begriffe »Spalte1«, »Spalte2« etc. eingeblendet. Im Feld *Typ* legen Sie fest, ob die Spalte Text, Zahlen oder Datumswerte enthält. Über die Optionsfelder *Aufsteigend* bzw. *Absteigend* geben Sie die Sortierrichtung an. Mit der Schaltfläche *Optionen* rufen Sie ein weiteres Dialogfeld auf. In diesem Dialogfeld lässt sich beispielsweise die Landessprache wählen, nach der die Sortierung vorzunehmen ist. Standardmäßig verwendet Word die Sortierreihenfolge der deutschen Sprache.

## **Tabellengestaltung mit AutoFormat**

Möchten Sie die Tabelle noch besonders gestalten (z.B. mit Hintergründen oder farblichen Hervorhebungen)? Word 2010 stellt Ihnen hierzu verschiedene Tabellenformatvorlagen bereit, über die Sie ein AutoFormat vornehmen können.

**1**Markieren Sie die mit der Tabellenformatvorlage zu formatierende Tabelle.

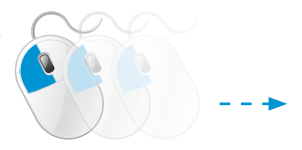

**2**Wählen Sie im Menüband auf der Registerkarte *Entwurf* eine der Vorlagen in der Gruppe *Tabellenformatvorlagen* aus.

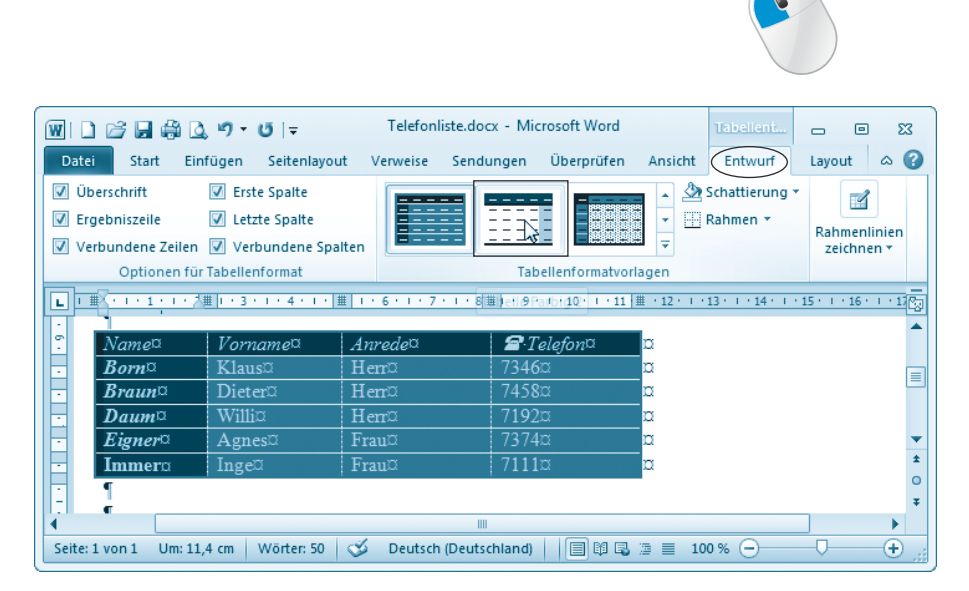

Die Gruppe *Tabellenformatvorlagen* ist als Katalog ausgeführt. Zeigen Sie auf eine der stilisierten Tabellen, ändert Word bereits das Tabellenformat gemäß der betreffenden Tabellenformatvorlage. Das Format wird aber erst permanent zugewiesen, sobald Sie auf die Tabellenformatvorlage des Katalogs klicken. Über die Bildlaufpfeile am rechten Rand der Gruppe können Sie zwischen den Vorlagen blättern.

#### **Hinweis**

Zur leichteren Auswahl der Tabellenformatvorlagen können Sie am rechten Gruppenrand auf die unterste Schaltfläche der Bildlaufleiste klicken. Word blendet dann den Katalog mit allen Vorlagen und zusätzlichen Befehlen im Vordergrund des Dokumentfensters ein. Über den Befehl *Tabellenformatvorlage ändern* des Katalogs können Sie ein Dialogfeld öffnen, in dem sich die Optionen für das Tabellenformat festlegen lassen. Um die **Formatierung** der **Tabelle** wieder **aufzuheben**, führen Sie die obigen Schritte erneut aus, wählen aber als Formatvorlage »Benutzerdefiniert«.

## **Bloggen mit Word**

Ganz nett ist auch die Möglichkeit in Word, Beiträge für einen Blog zu pflegen. Nachfolgend möchte ich die Funktionen kurz vorstellen.

## **Einen neuen Blogbeitrag erstellen**

Um einen Blogbeitrag zu erstellen und in einen eigenen Blog einzustellen, gehen Sie in folgenden Schritten vor.

**1**Wechseln Sie über den Registerreiter *Datei* zur Backstage-Ansicht und wählen Sie dort den Befehl *Neu*.

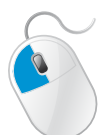

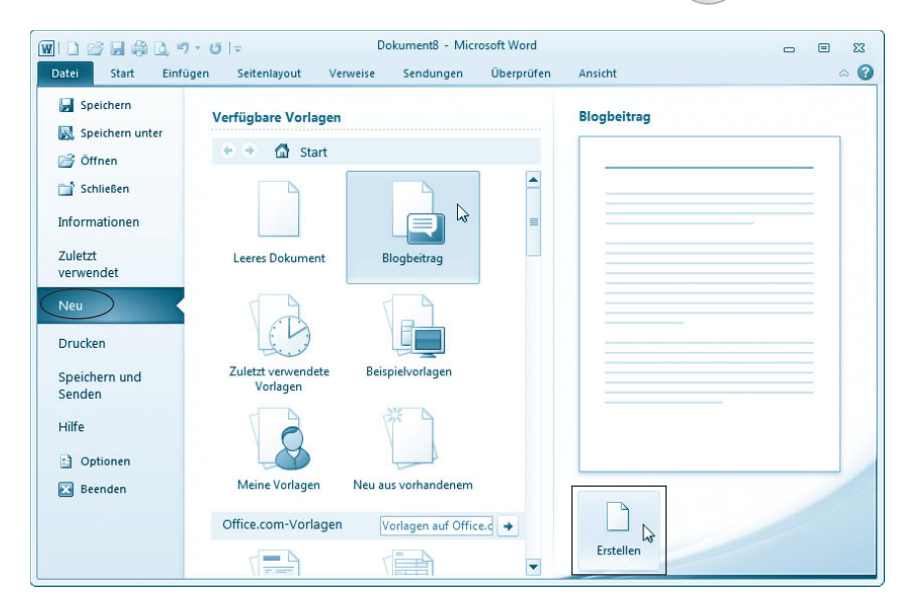

**2**Klicken Sie in der Spalte *Verfügbare Vorlagen* auf den Eintrag *Blogbeitrag* und wählen Sie in der rechten Spalte die Schaltfläche *Erstellen*.

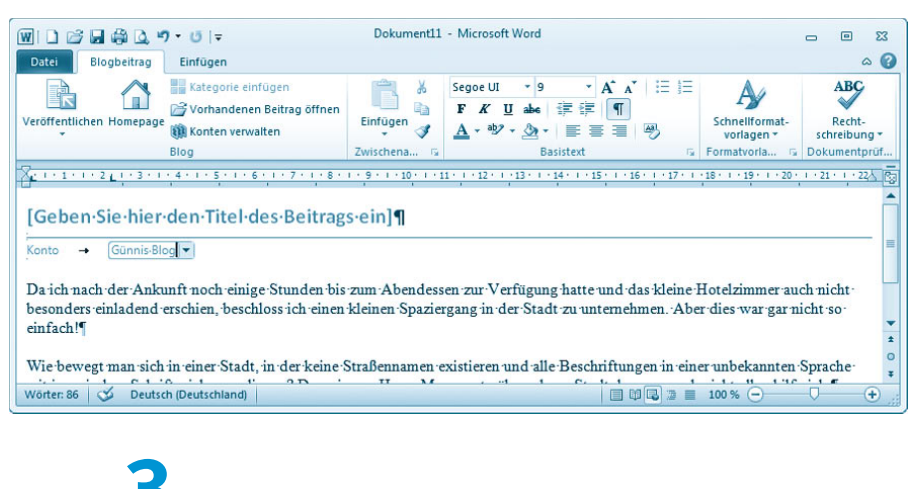

**3**Klicken Sie im Dokumentbereich auf den Platzhalter für den Titeltext und geben Sie den Titel für den Blog ein.

> **4**Klicken Sie auf den Textbereich und verfassen Sie anschließend den Text des Blogbeitrags.

#### **Hinweis**

f.

Falls ein Dialogfeld zum Registrieren des Blogkontos erscheint, können Sie dieses über die Schaltfläche *Später registrieren* beenden.

Auf der Registerkarte *Blogbeitrag* stehen Ihnen Funktionen zur Formatierung des Texts sowie zur Rechtschreibprüfung zur Verfügung. Über die Registerkarte *Einfügen* lassen sich Tabellen, Grafiken, Hyperlinks und andere Elemente zum Dokument hinzufügen (siehe auch Kapitel 4).

**5**Zum Veröffentlichen wählen Sie auf der Registerkarte *Blogbeitrag* die Schaltfläche *Veröffentlichen* und dann den gleichnamigen Befehl.

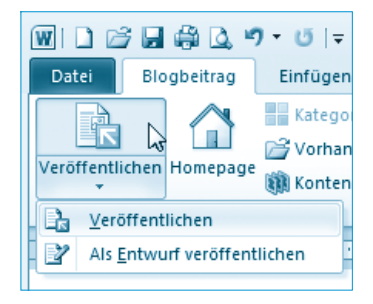

#### **Hinweis**

Sind mehrere Blogkonten eingerichtet, müssen Sie vor dem Veröffentlichen im Dokumentbereich unterhalb des Titels noch das Konto auswählen.

Das Veröffentlichen (d.h. Hochladen) des Beitrags erfolgt über eine ungesicherte Internetverbindung, über die Dritte ggf. den Benutzernamen und das Kennwort ausspähen könnten. Daher wird ein Dialogfeld mit einer Sicherheitswarnung angezeigt, welches Sie über die *Ja*-Schaltfläche schließen müssen. Word zeigt eine Statusmeldung oberhalb der Titelzeile an, wenn der Beitrag erfolgreich veröffentlicht wurde.

Über die Schaltfläche *Homepage* der Registerkarte *Blogbeitrag* können Sie die Blogseite im Browser öffnen und den zuletzt veröffentlichten Beitrag einsehen.

## **Blogbeitrag nachträglich ändern**

Um einen bereits bestehenden Blogbeitrag erneut in Word zu laden und ggf. zu ändern, müssen Sie folgende Schritte durchführen.

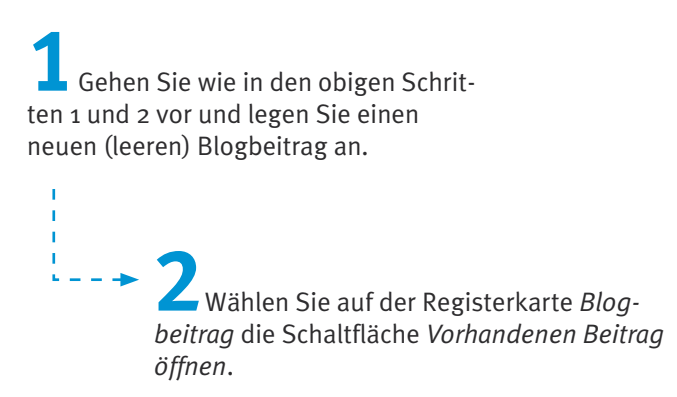

**3**Anschließend wählen Sie im Dialogfeld *Vorhandenen Beitrag öffnen* bei Bedarf das Konto, dann den Titel des gewünschten Beitrags und klicken auf die *OK*-Schaltfläche.

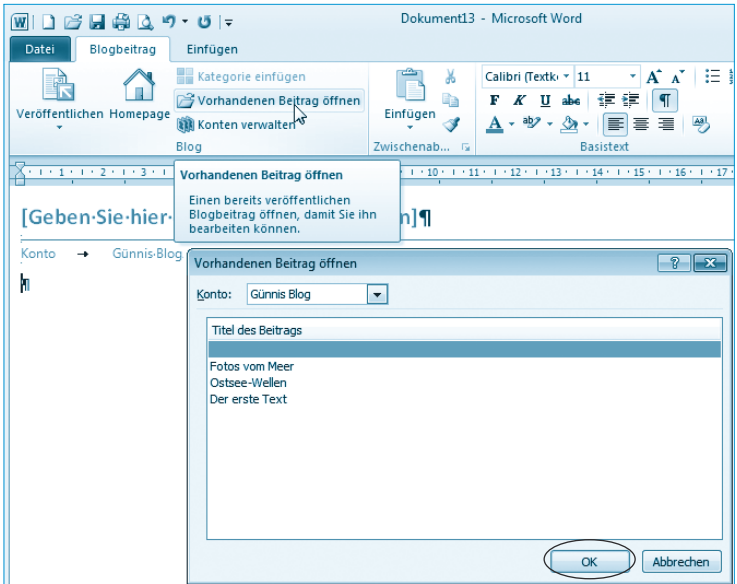

Je nach Einstellungen müssen Sie bei diesen Schritten das Dialogfeld mit der Sicherheitsmeldung über die *Ja*-Schaltfläche bestätigen. Dann wird der Beitrag geladen und lässt sich im Dokumentfenster bearbeiten.

#### **Hinweis**

Um Blogbeiträge veröffentlichen zu können, müssen die Zugangsdaten des Blogs in Word konfiguriert sein. Falls das Dialogfeld *Blogkonto registrieren* erscheint, können Sie die Schaltfläche *Jetzt registrieren* wählen. Oder Sie klicken auf der Registerkarte *Blogbeitrag* die Schaltfläche *Konten verwalten* an.

Word öffnet das Dialogfeld *Blogkonten*, über dessen Schaltfläche *Neu* Sie das Konto einrichten können. Dabei werden Sie in verschiedenen Dialogfeldern durch die Schritte zum Registrieren des Bloganbieters geführt. Im ersten Dialogfeld lässt sich der Bloganbieter wählen.

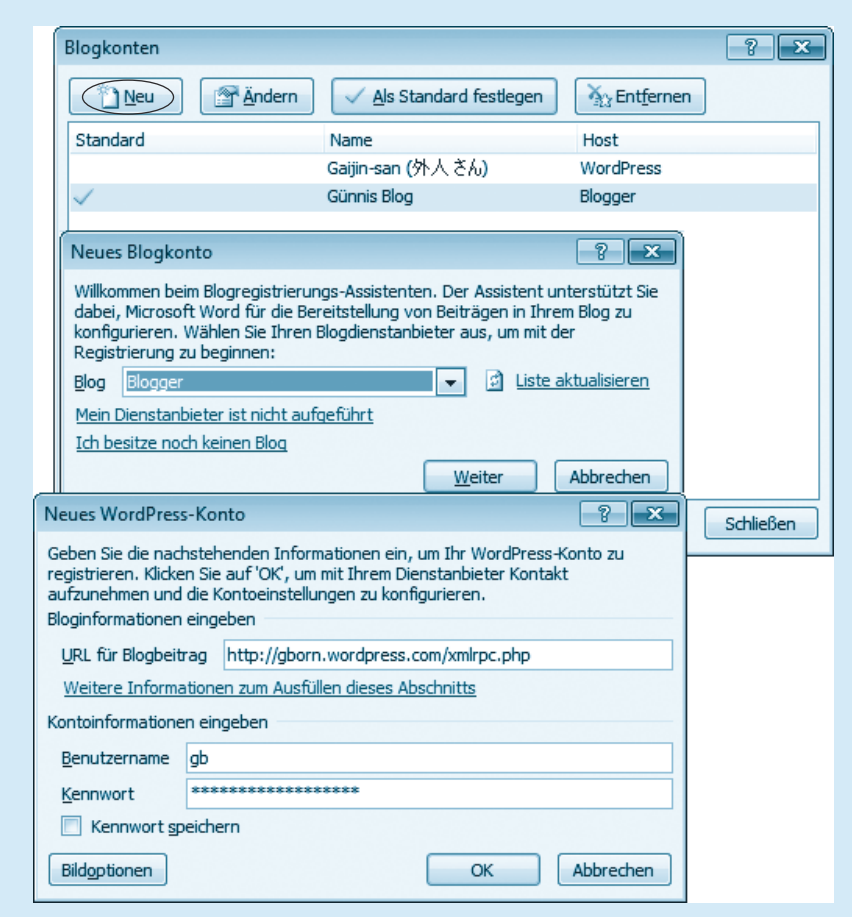

In einem weiteren Dialogfeld sind die Zugangsdaten des Blogs und ggf. weitere Informationen einzutragen. Die Zugangsparameter erhalten Sie ggf. vom Bloganbieter oder in der Hilfe. Kostenfreie Blogs können Sie bei Windows Live (*http:// loging.live.com*), bei Google (*www.blogger.com*) oder bei WordPress (*http:// de.wordpress.com*) einrichten. Der Nachteil beim Bloggen mit Word besteht aber darin, dass Bilder in Blogbeiträgen nur eingebunden werden können, wenn diese bei einem Image-Hoster (z.B. *www.flickr.com*) hochgeladen werden. Persönlich bevorzuge ich daher zum Bloggen eher Windows Live Writer aus den Windows Live Essentials (*http://download.live.com*).

#### **Testen Sie Ihr Wissen**

Nachdem Sie dieses Kapitel durchgearbeitet haben, können Sie bereits fast alles, um mit Word zu arbeiten. Zumindest können Sie die am häufigsten benutzten Dokumente erstellen. Möchten Sie Ihr bisheriges Wissen nochmals überprüfen, dann beantworten Sie die folgenden Fragen (die Lösungen finden Sie in Klammern).

#### **Erstellen Sie eine Vorlage für ein Rechnungsformular**.

(Legen Sie die Rechnung wie in diesem Kapitel beschrieben als Dokument an und speichern Sie dieses als Dokumentvorlage ab.)

**Wie können Sie einen Brief mittels einer eigenen Vorlage erstellen?**

(Klicken Sie im Menü der Backstage-Ansicht auf den Befehl Neu und wählen dann in der rechten Spalte die Kategorie Meine Vorlagen. Dann klicken Sie im Dialogfeld *Neu* auf die gewünschte Dokumentvorlage nug gen Brief den Schaltligche OK. Schreiben Sie dap dan albeichern Sie diesen wie ein normales Dokument.)

#### **Erstellen Sie eine Textseite mit einer Tabelle.**

(Wählen Schalthand Sie Registerkarte Einfügen des Menübands die Schaltfläche Tabelle und markieren Sie die Zahl der Zeilen nad Spalten. Anschließend können Sie die Tabelle durch Anklicken der Zelle in der rechten unteren Ecke und Drücken der  $\sqrt{1\,abla\omega}$  -Taste muweiters esilen ergänzen.)

#### ■ Kopieren Sie eine Spalte in der Tabelle. Wiederholen Sie dies mit einer **Zeile. Machen Sie diese Änderungen wieder rückgängig.**

Klicken Sie auf den Spaltenkopf – d. h. auf die Rasterlinie am oberen Tabellenrand –, um die Spalte zu markieren. Kopieren Sie die Spalte mit -  $\frac{1}{2}$  in die  $\frac{1}{2}$  in die zwischen Sie den Inhalt surfactlie -Wend mit  $\lfloor \frac{\log n}{\log n} \rfloor + \lfloor \frac{\log n}{\log n} \rfloor$  wiedele ein. Markieren Sie jetzt den Zeilenkopf über die Gitternetzlinie am linken Tabellenrand und drücken Sie erneut die beschriebenen Tastenkombinationen. Zum Aufheben der Korrekturen verwenden Sie die Tastenkombination  $\sqrt{2+\lfloor 2 \rfloor + \lfloor 2 \rfloor}$ 

#### **Definieren Sie einen AutoText-Eintrag »Liebe Frau« und legen Sie diesen unter »lf« ab.**

(Geben Sie den Text »Liebe Frau« ein und markieren Sie diesen. Drücken Sie die Tastenkombination  $\lfloor \frac{1}{2} \rfloor + \lfloor \frac{1}{2} \rfloor$  setzen Sie die Dialogfeld Bug *»il« ius aund sblaitxal zab inew dap halaising uanan* klicken Sie auf die OK-Schaltfläche.)

#### **Sortieren Sie die Tabelle nach der letzten Spalte.**

*Start* (Klicken Sie auf die Tabelle und wählen Sie auf der Registerkarte *- Sor* angezeigte Schaltfläche *Absatz* des Menübands die in der Gruppe *Sortieren nach* im Listenfeld *Sortieren* . Geben Sie im Dialogfeld *tieren* als Sortierschlüssel die letzte Spalte an.)

#### **Erstellen Sie eine Liste mit zwei durch Tabulatorzeichen getrennten Spalten und probieren Sie die unterschiedlichen Tabstopp-Varianten aus.**

(Geben Sie den Text der Spalten, ohne Verwendung eine Tabelle, zeilenweise ein. Legen Sie die Spalten durch Drücken der  $\Box$  Laste an.)

#### **E** Summieren Sie eine Tabellenspalte.

- (Klicken Sie auf die unterste Zelle der Tabellenspalte, die die Werte ent hält. Klicken Sie im Menüband auf den Registerreiter Einfügen, wählen Sie in der Gruppe Text die Menüschaltfläche *Schnellbansuse und kli*cken Sie den Menübefehl Feld an. Klicken Sie im gleichnamigen Dialog-Feld auf die Schaltläche Formeln und tragen bie die Dialogio Formeln *Formel Beng and along termelighting and formel* summel and to the summel ein. Schließen Sie das Dialogfeld über die *OK*-Schaltfläche.)